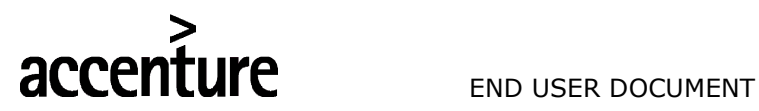

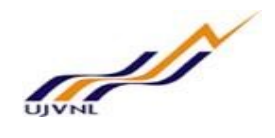

ERP - PROJECT

# SUGAMYA

# END USER DOCUMENT

# FOR

# HUMAN CAPITAL MANAGEMENT

# Manager Self Service

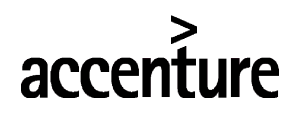

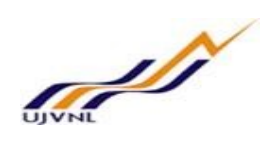

# END USER DOCUMENT

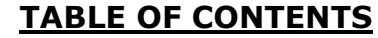

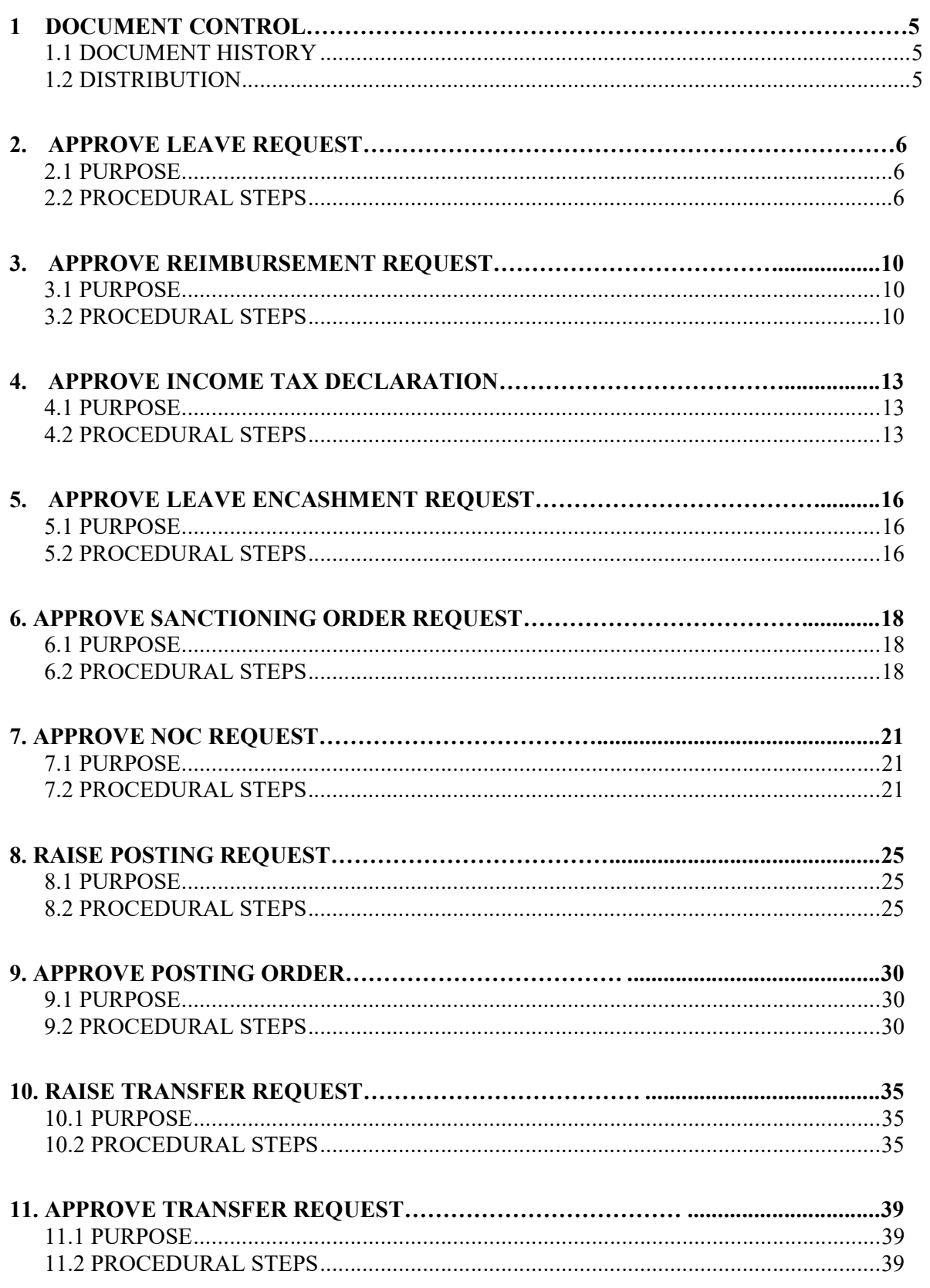

# accenture

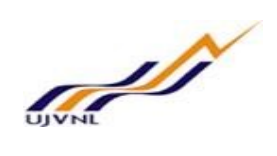

# END USER DOCUMENT

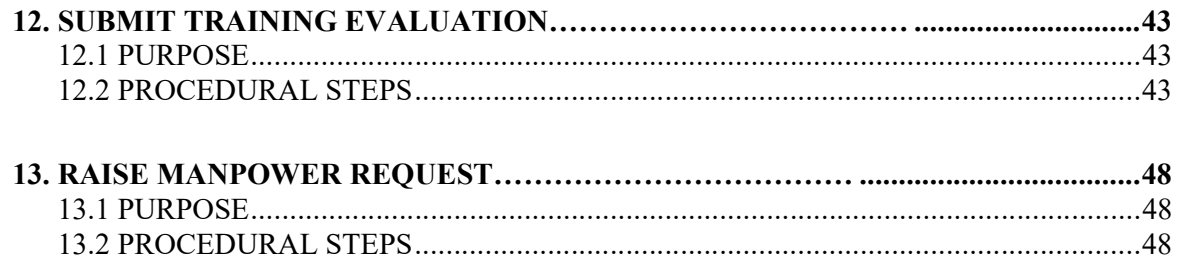

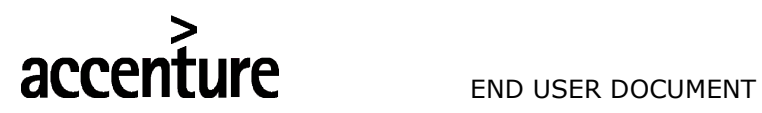

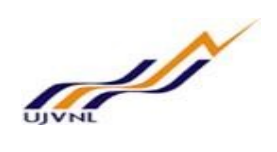

# Document Control

This is a controlled document and will be maintained on UJVNL portal.

Changes to this document will be recorded below and must be published to all interested parties.

# 1.1 DOCUMENT HISTORY

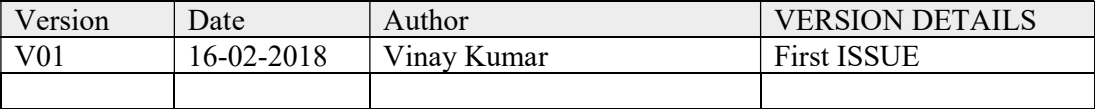

# 1.2 DISTRIBUTION

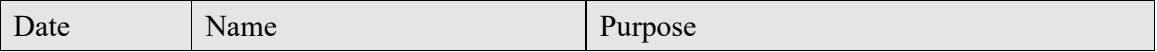

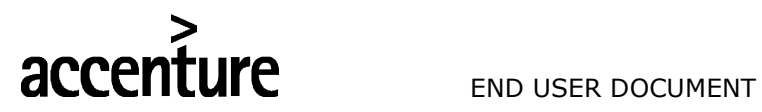

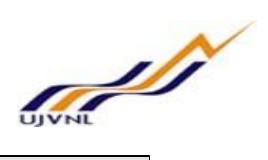

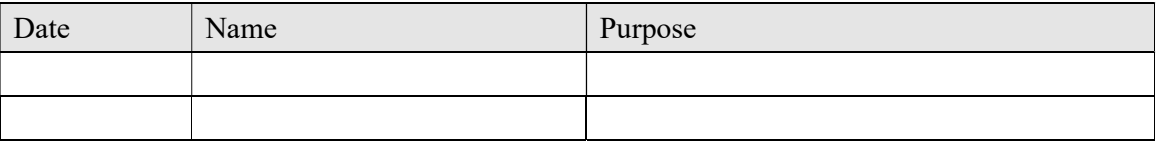

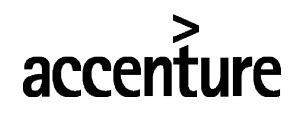

**UFE** END USER DOCUMENT

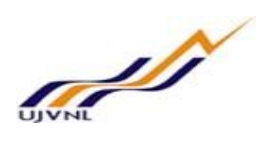

# 2 APPROVE LEAVE REQUEST

# 2.1 PURPOSE

Employee can log on to the manager self-service to approve the leaves raised by the employees.

# 2.2 PROCEDURAL STEPS

# LOGON TO PORTAL:

The Employee should follow the steps below to enter into portal

- o Select internet explorer icon and double click on it.
- o Enter the site address http://sapsrv.ujvnl.com:50200/irj/portal, the system will display the screen as follows:

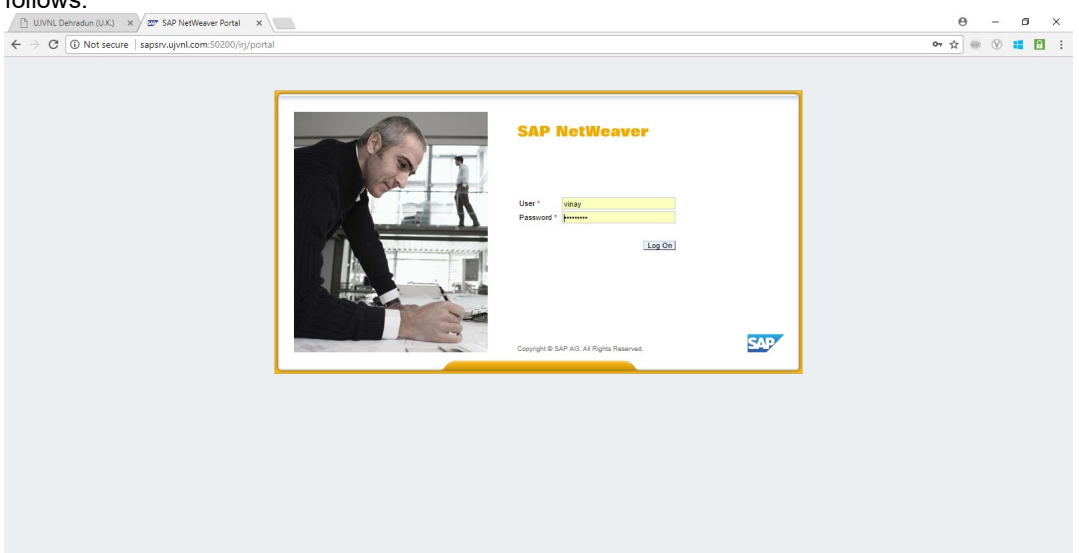

- o Enter the EP user ID given (Ex: vinay), password and click on Log On Icon.
- o Now system will take you to the home page of your Portal as shown below.

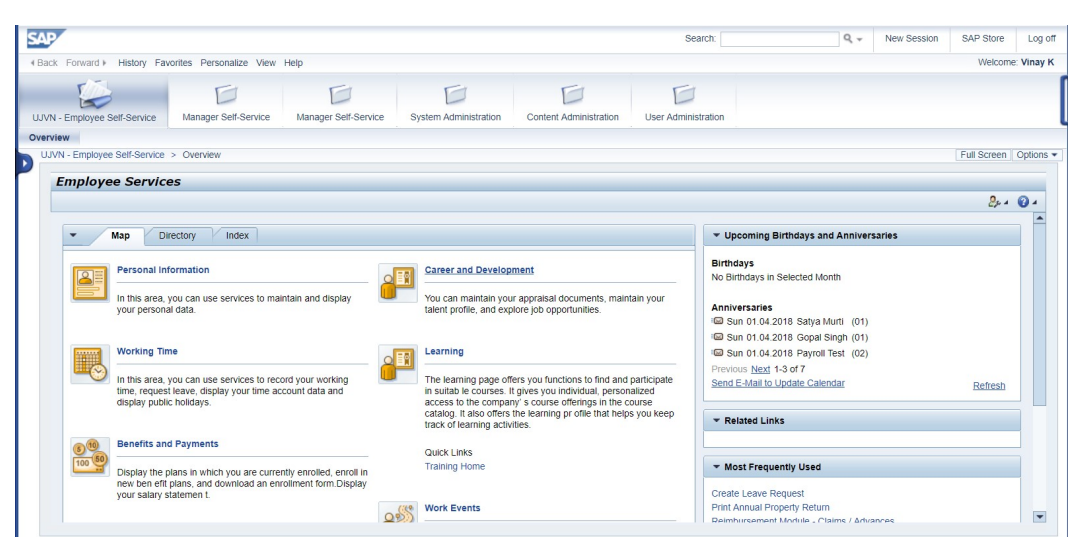

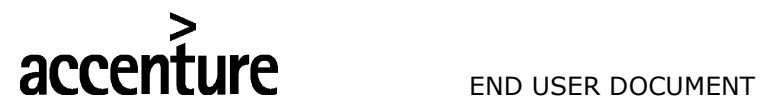

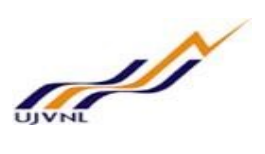

o Click on Manager Self-Service

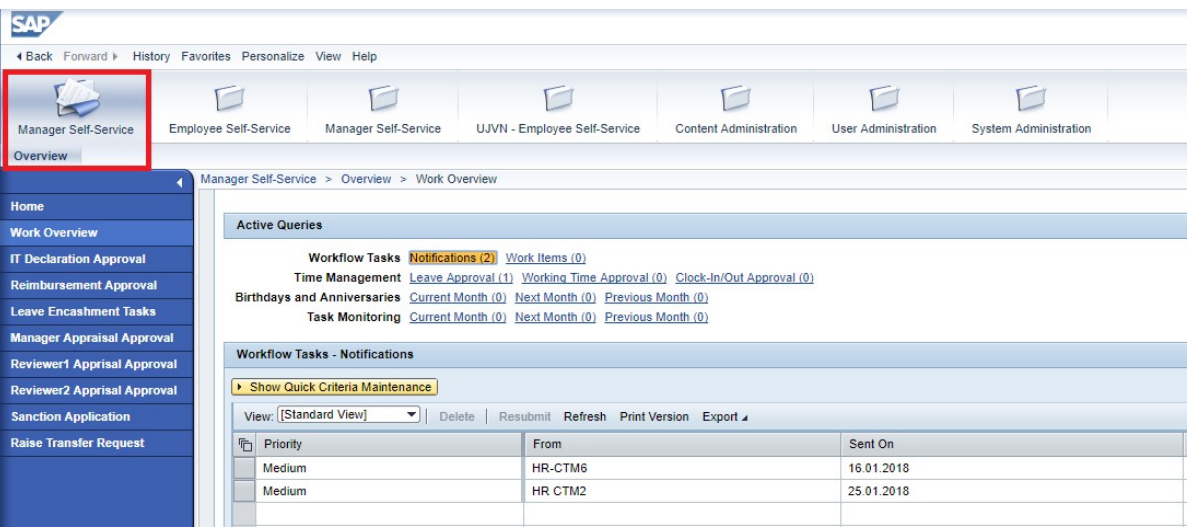

# o Click on Work Overview.

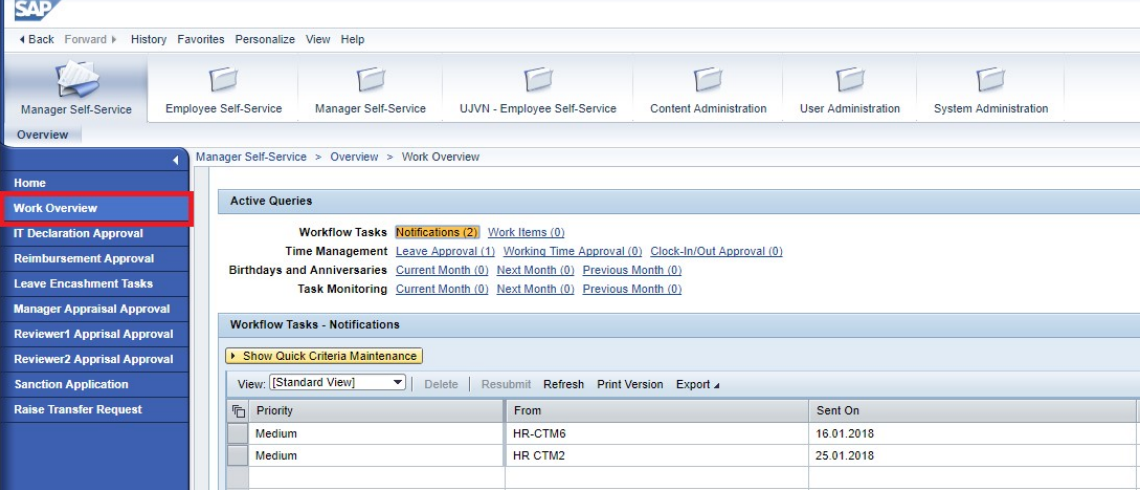

o Click on Leave approval –

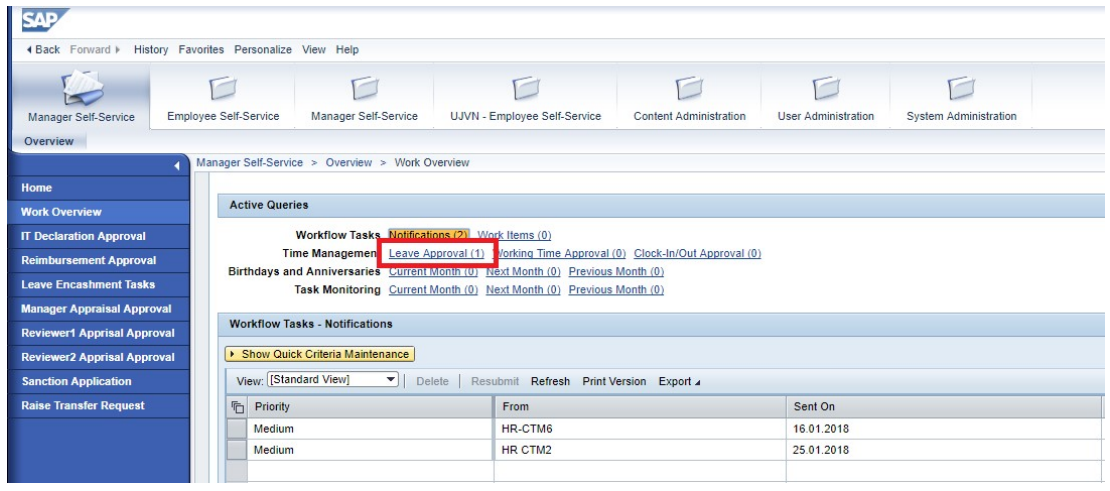

HCM – Employee Self Service

For Internal Circulation Only

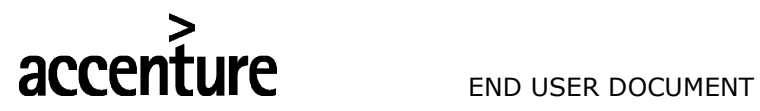

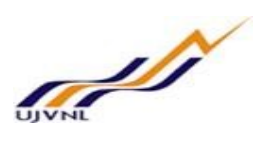

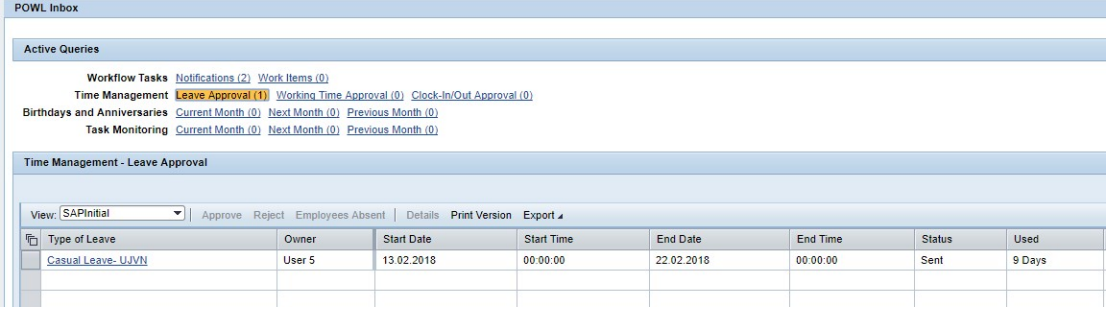

o Click on leave to approve, below screen will appear –

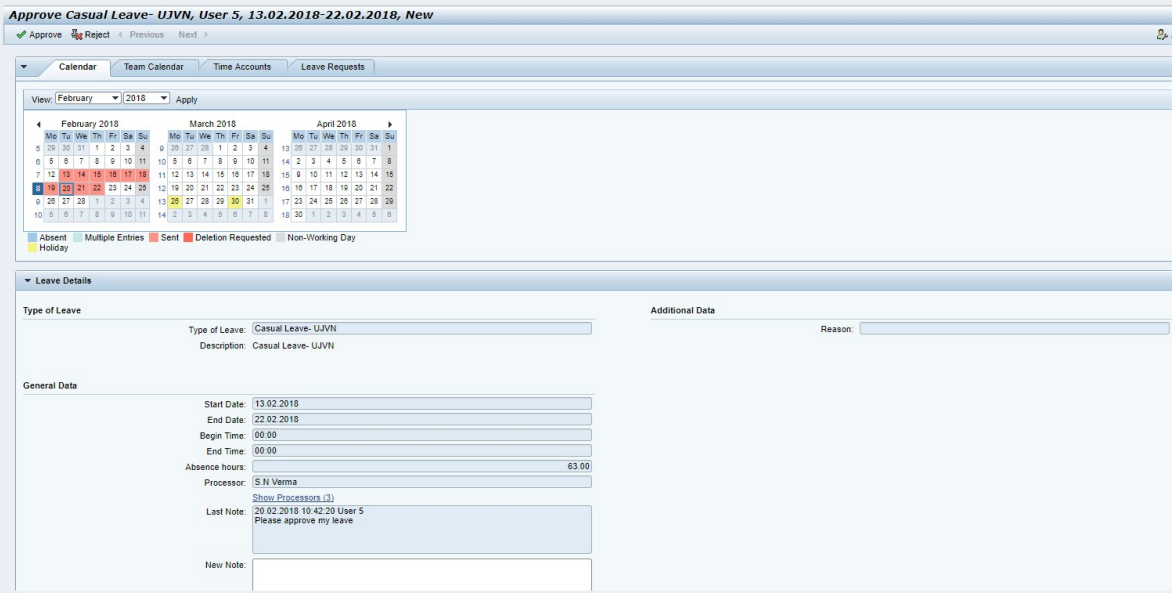

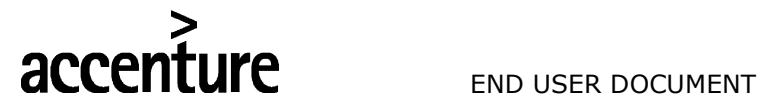

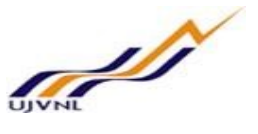

o Enter comments and click on approve button –

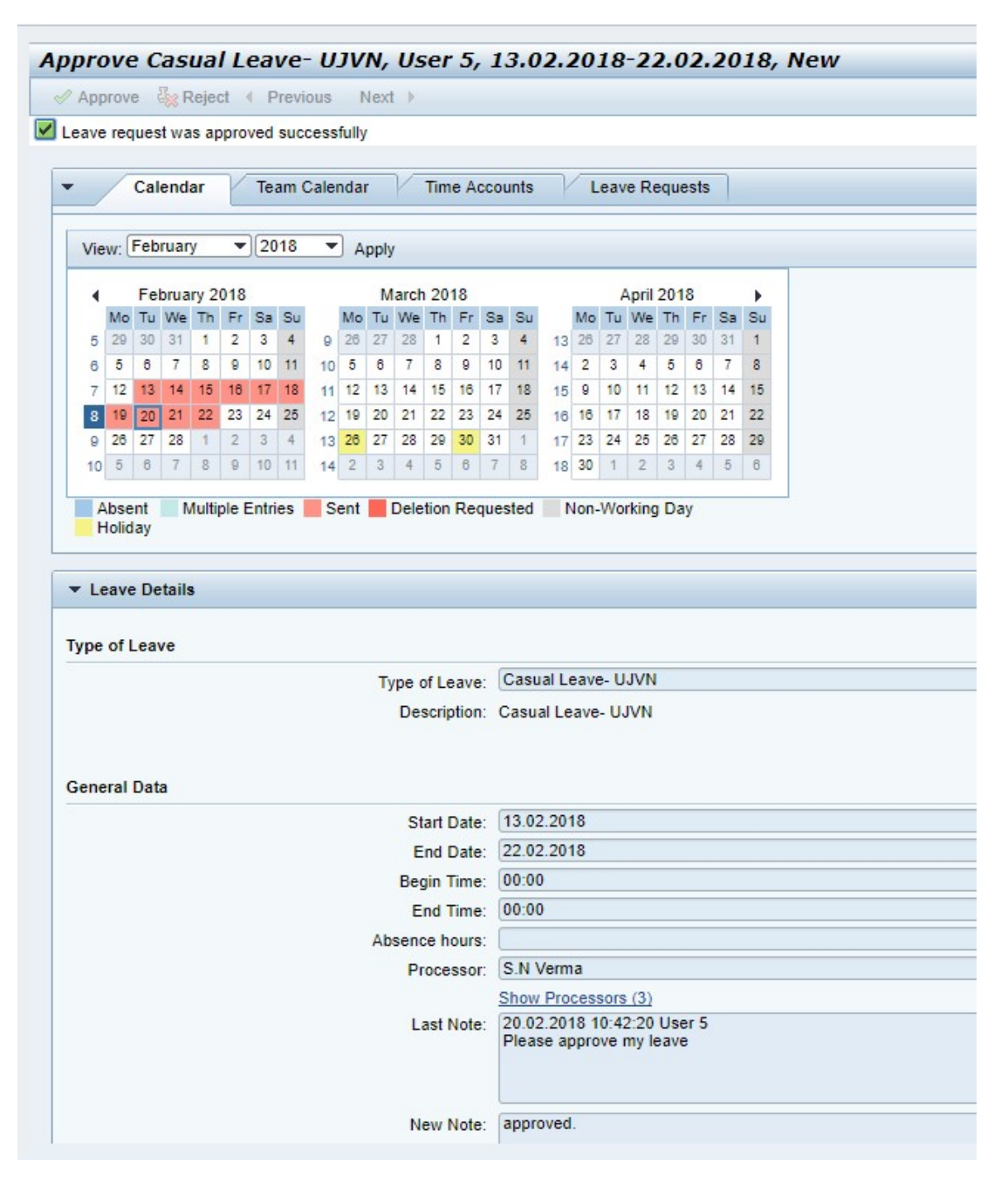

o Leave request is approved at current level and forwared to further level if any.

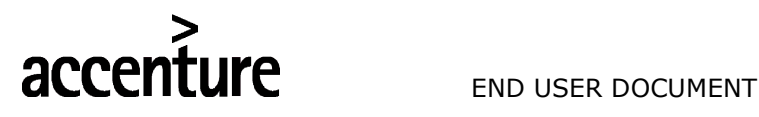

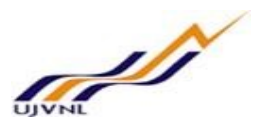

# 3 APPROVE REIMBURSEMENT REQUEST

# 3.1 PURPOSE

Employee can log on to the manager self-service to approve reimbursement request raised by the employees.

# 3.2 PROCEDURAL STEPS

#### LOGON TO PORTAL:

The Employee should follow the steps below to enter into portal

- o Select internet explorer icon and double click on it.
- o Enter the site address http://sapsrv.ujvnl.com:50200/irj/portal, the system will display the screen as follows:

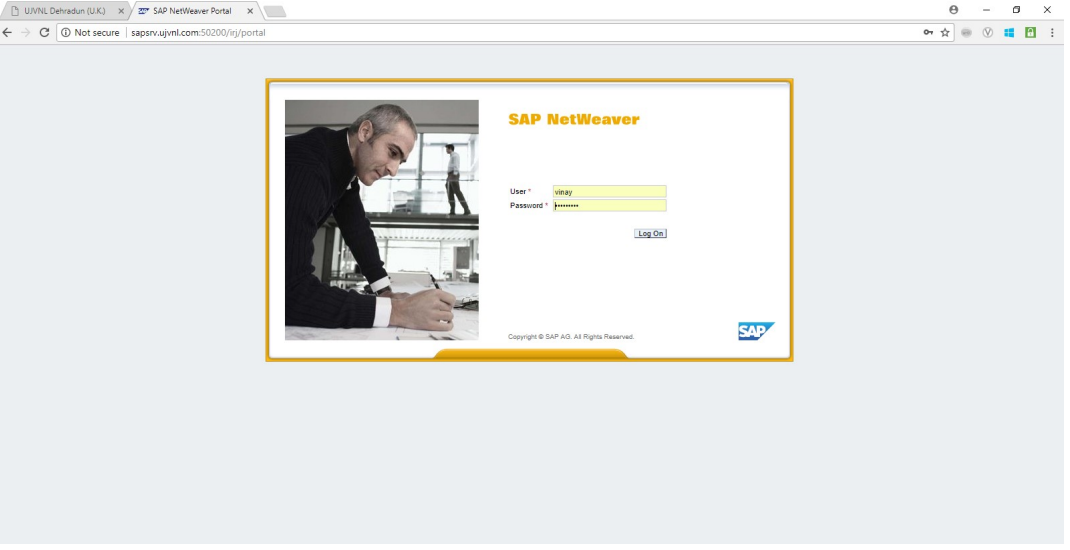

- o Enter the EP user ID given (Ex: vinay), password and click on Log On Icon.
- o Now system will take you to the home page of your Portal as shown below.

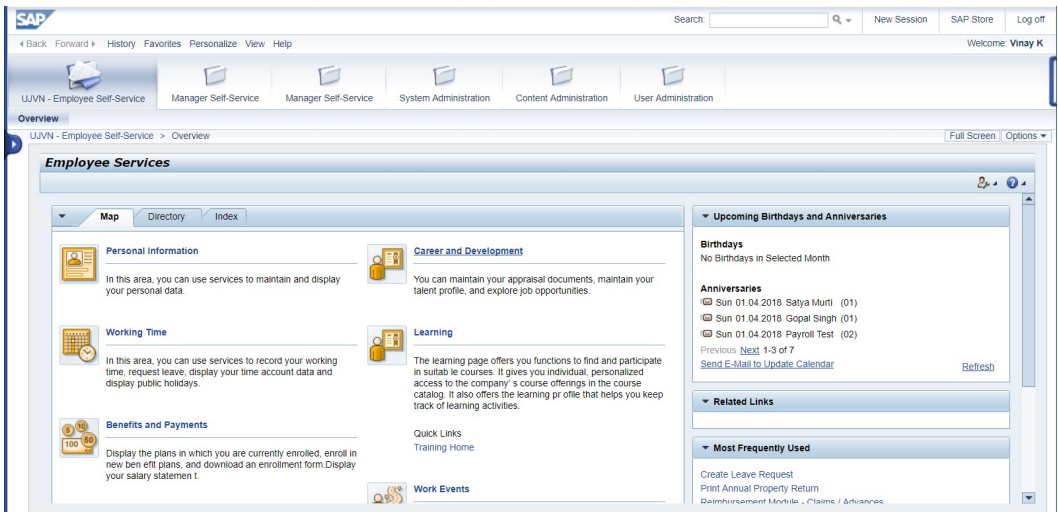

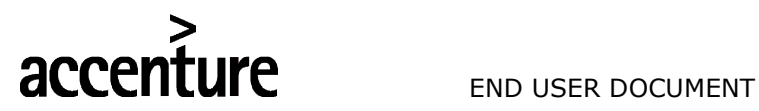

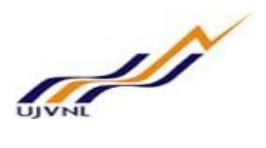

o Click on MSS-Payroll

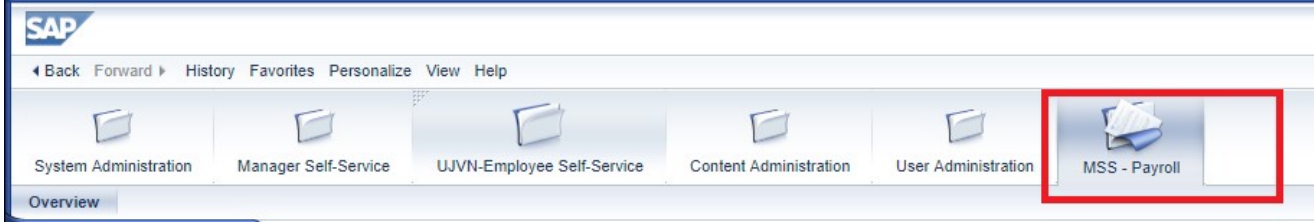

# o Click on Reimbursement approvals –

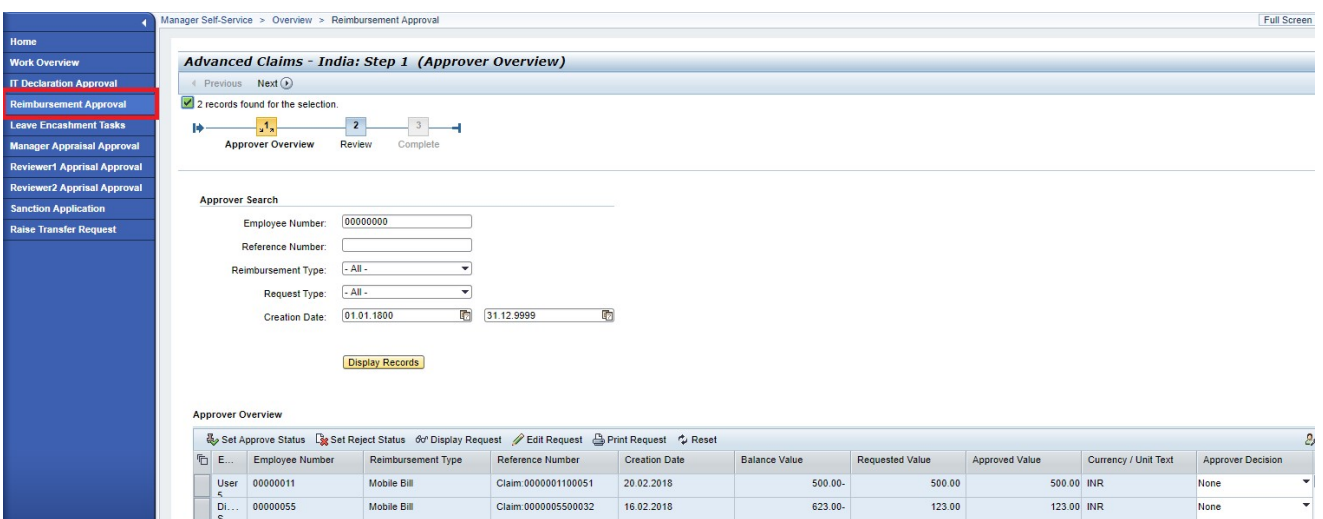

#### o Select request and click on set as approval –

Claim:0000001100051

Claim:0000005500032

Mobile Bill

Mobile Bill

00000011

00000055

Use  $\overrightarrow{p}$ 

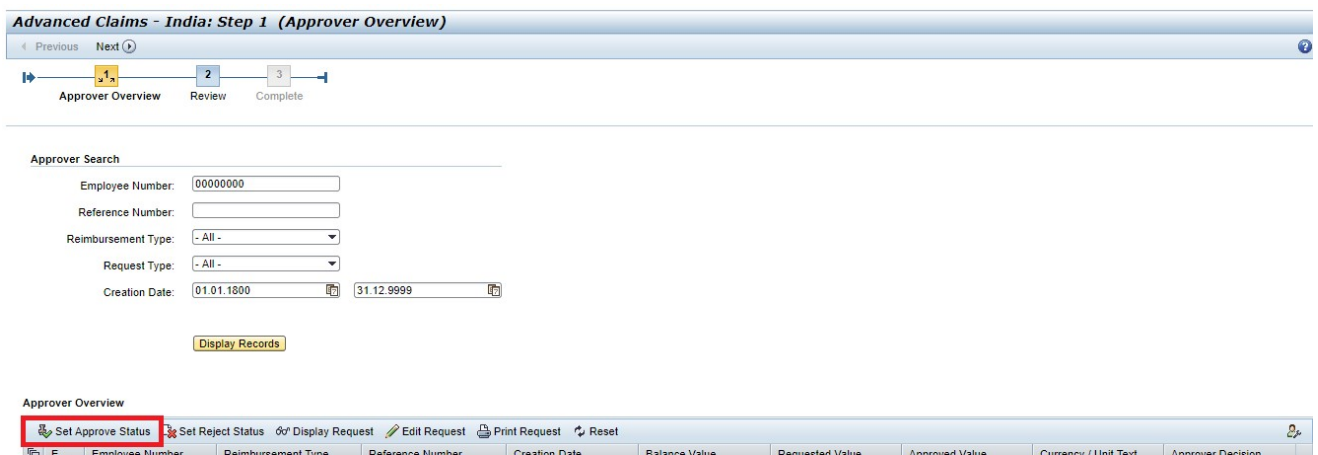

 $500.00-$ 

623.00-

 $500.00$ 

123.00

500.00 INR

123.00 INR

Approve

None

20.02.2018

16.02.2018

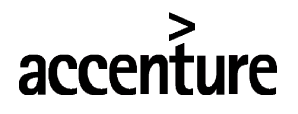

**UFE** END USER DOCUMENT

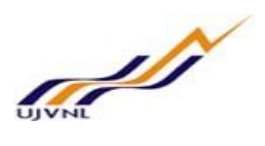

o Click on next

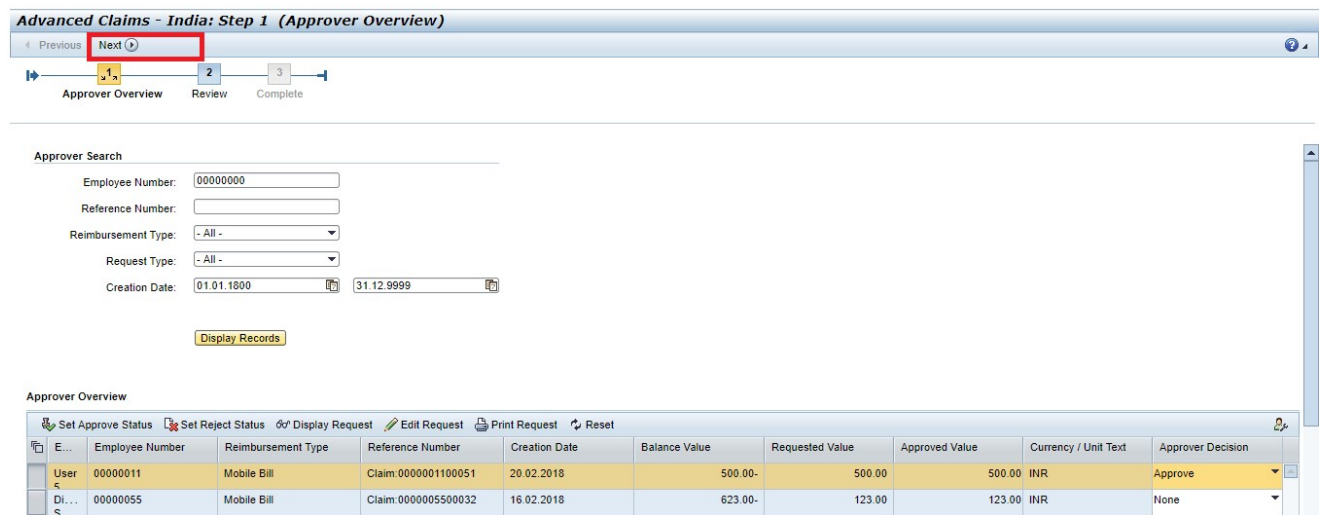

o Review the claim request and click next –

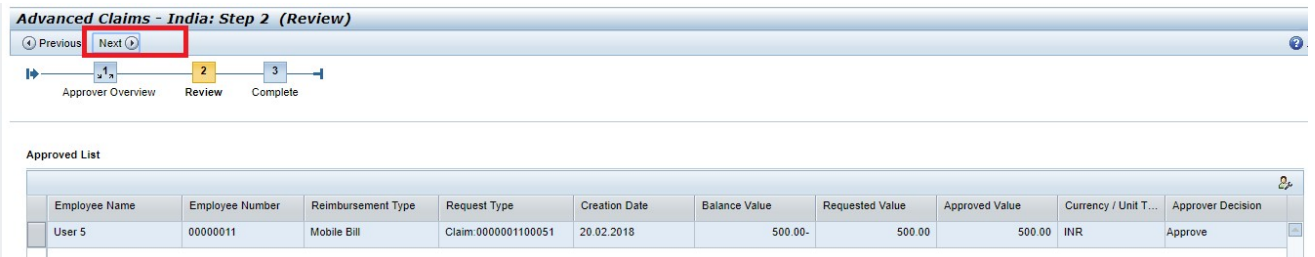

# o Reimbursement request is approved –

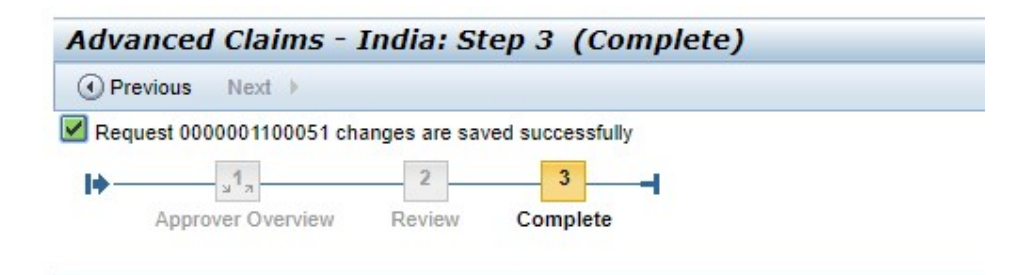

Goto Overview Screen **Close Window** 

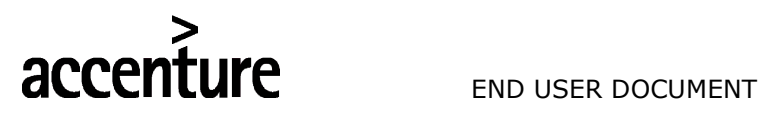

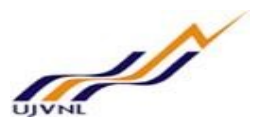

# 4 APPROVE INCOME TAX DECLARATION

# 4.1 PURPOSE

Employee can log on to the manager self-service to approve Income tax declaration request raised by the employees.

# 4.2 PROCEDURAL STEPS

#### LOGON TO PORTAL:

The Employee should follow the steps below to enter into portal

- o Select internet explorer icon and double click on it.
- o Enter the site address http://sapsrv.ujvnl.com:50200/irj/portal, the system will display the screen as follows:

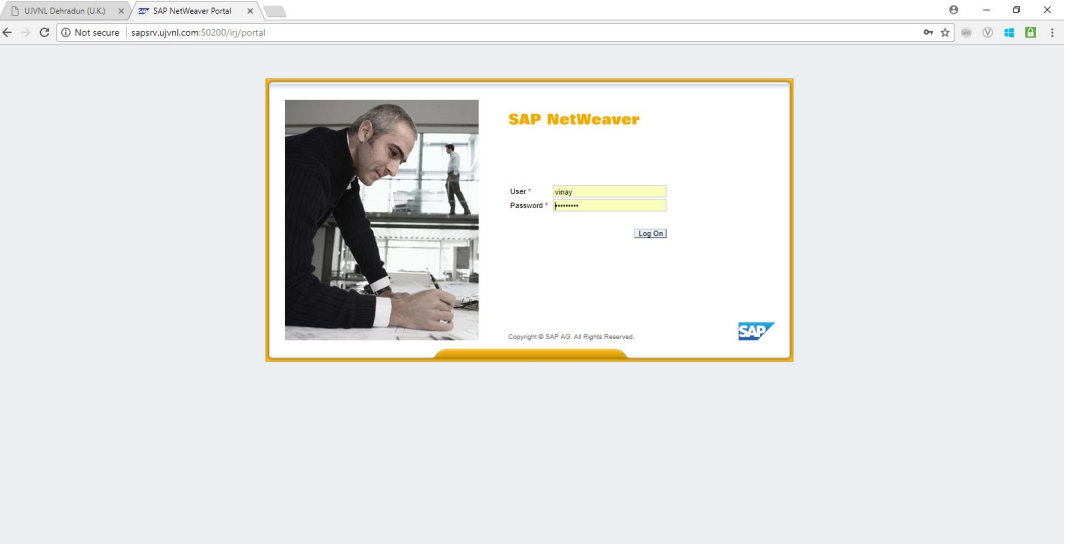

- o Enter the EP user ID given (Ex: vinay), password and click on Log On Icon.
- o Now system will take you to the home page of your Portal as shown below.

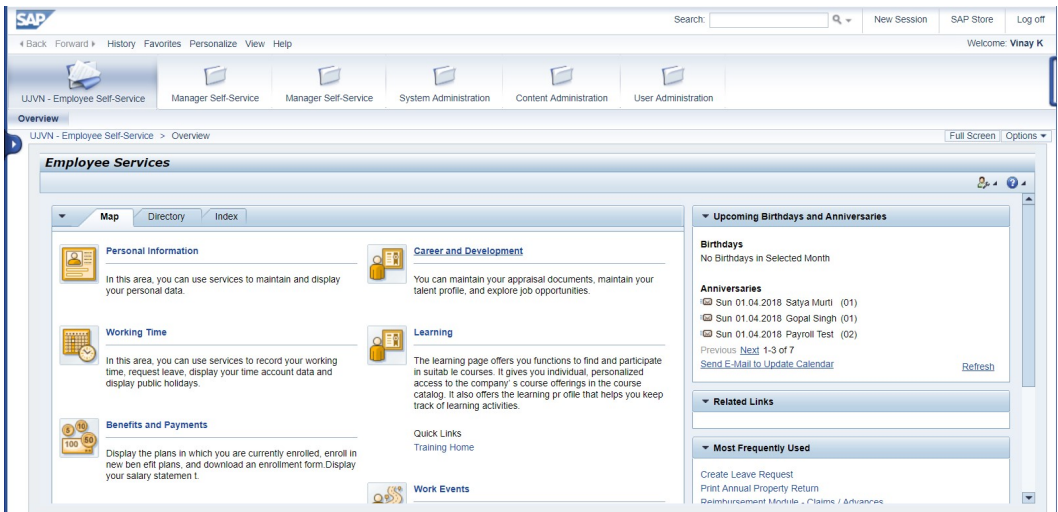

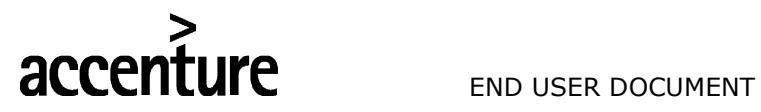

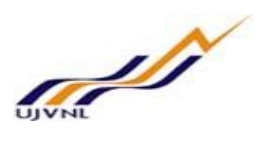

o Click on MSS-Payroll

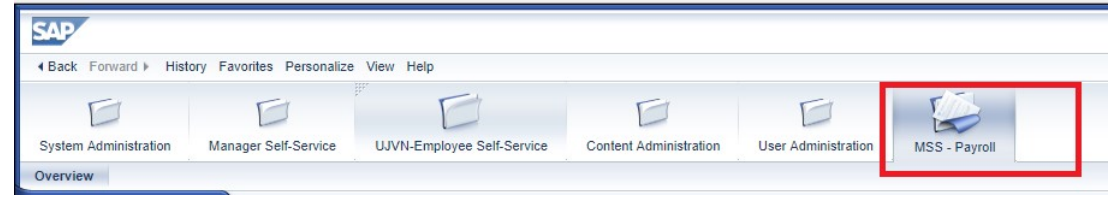

o Click on IT declaration –

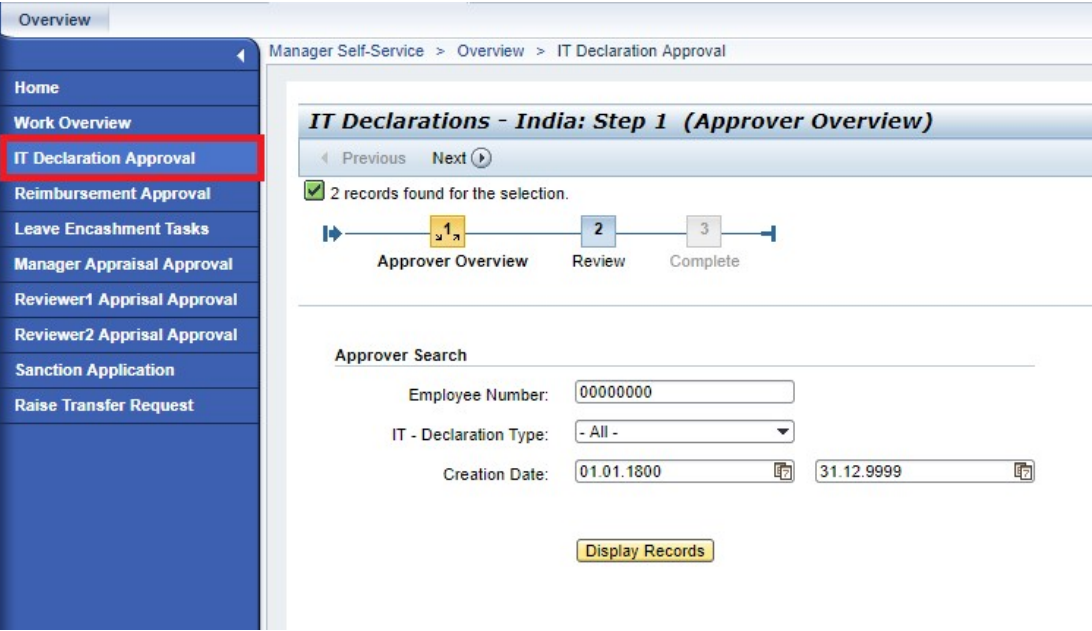

o Click on set as approve –

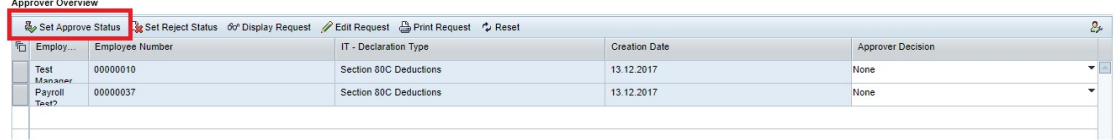

#### o Click on Next –

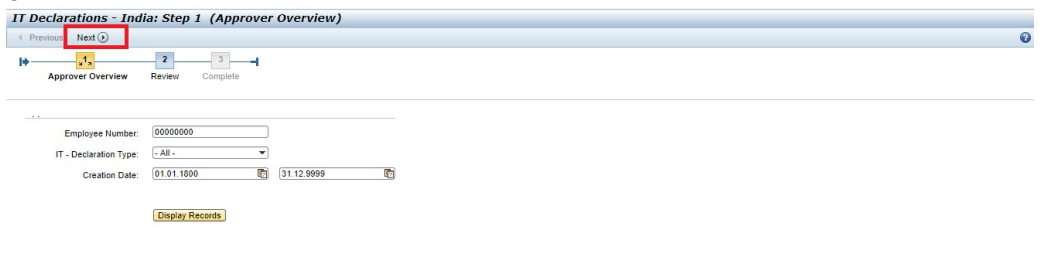

| <b>Approver Overview</b>                                                                            |                     |                 |                        |                      |                   |   |
|----------------------------------------------------------------------------------------------------|---------------------|-----------------|------------------------|----------------------|-------------------|---|
| Set Approve Status Ligg Set Reject Status 60' Display Request Catil Request & Print Request C Reset |                     |                 |                        |                      |                   | 2 |
|                                                                                                    | <sup>T</sup> Employ | Employee Number | IT - Declaration Type  | <b>Creation Date</b> | Approver Decision |   |
|                                                                                                    | Test<br>Manager     | 00000010        | Section 80C Deductions | 13 12 2017           | Approve           | ▼ |
|                                                                                                    | Payroll<br>Test2    | 00000037        | Section 80C Deductions | 13.12.2017           | None              |   |
|                                                                                                    |                     |                 |                        |                      |                   |   |

HCM – Employee Self Service For Internal Circulation Only

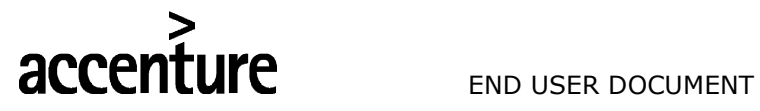

o

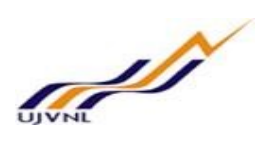

o Click on Next –

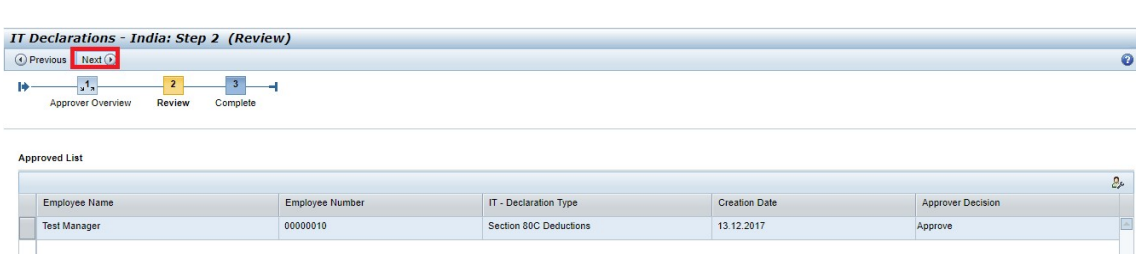

Income tax declaration approved –

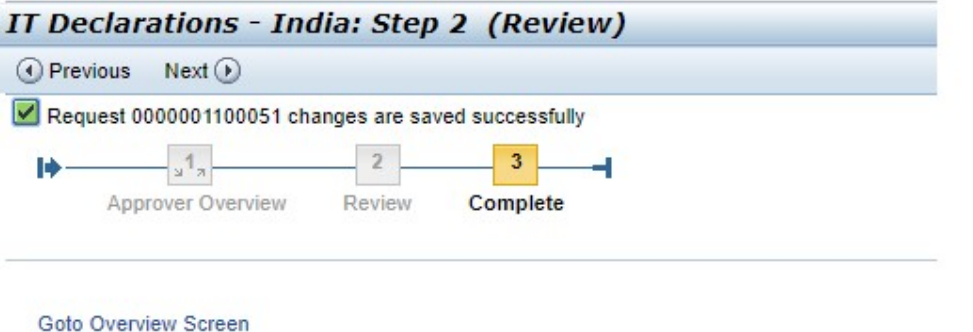

Close Window

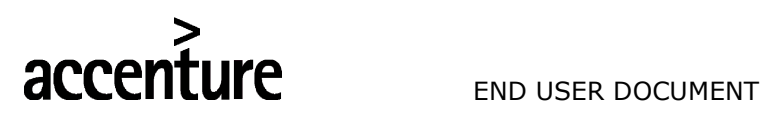

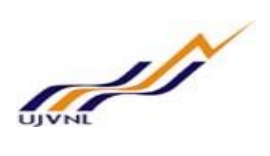

# 5 APPROVE LEAVE ENCASHMENT REQUEST

- 5.1 PURPOSE
- 5.2 PROCEDURAL STEPS

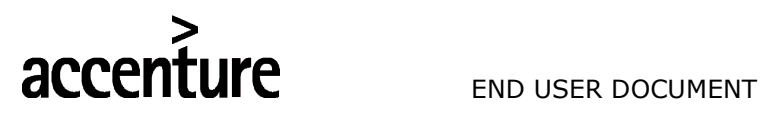

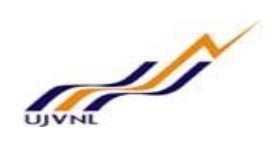

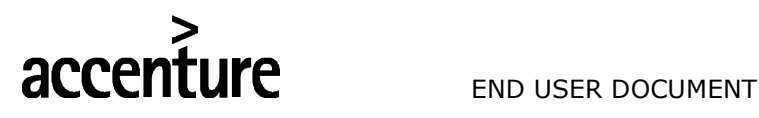

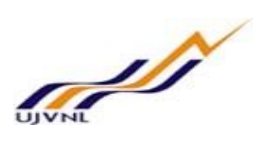

# 6 APPROVE SANCTION ORDER REQUEST

# 6.1 PURPOSE

Employee can log into MSS to approve Sanction order request raised by users.

# 6.2 PROCEDURAL STEPS

#### LOGON TO PORTAL:

The Employee should follow the steps below to enter into portal

- o Select internet explorer icon and double click on it.
- o Enter the site address http://sapsrv.ujvnl.com:50200/irj/portal, the system will display the screen as follows:

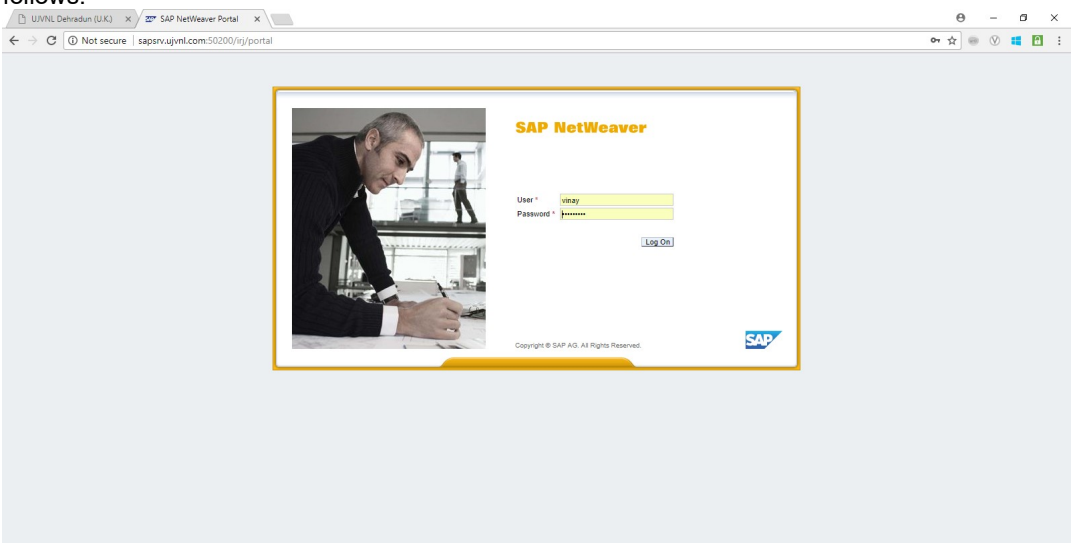

- $\circ$  Enter the EP user ID given (Ex: vinay), password and click on Log On Icon.
- o Now system will take you to the home page of your Portal as shown below.

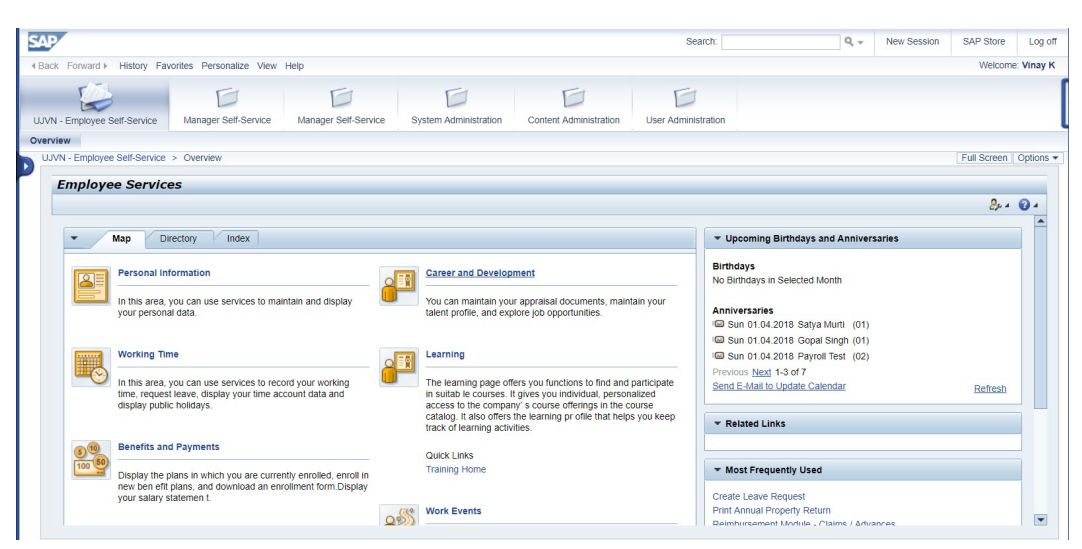

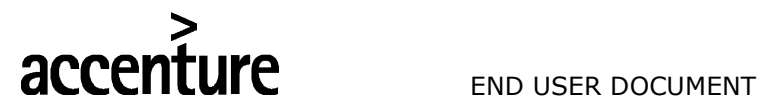

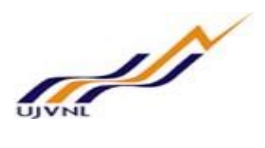

o Click on MSS-Payroll

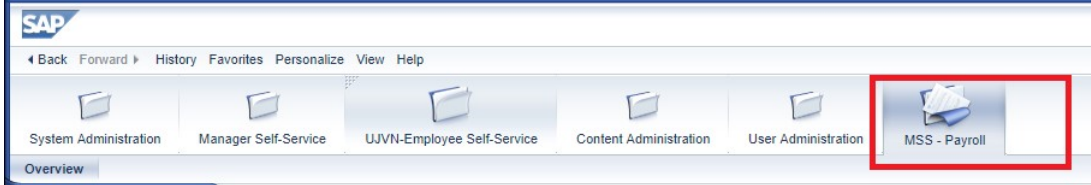

# o Click on Sanction Application –

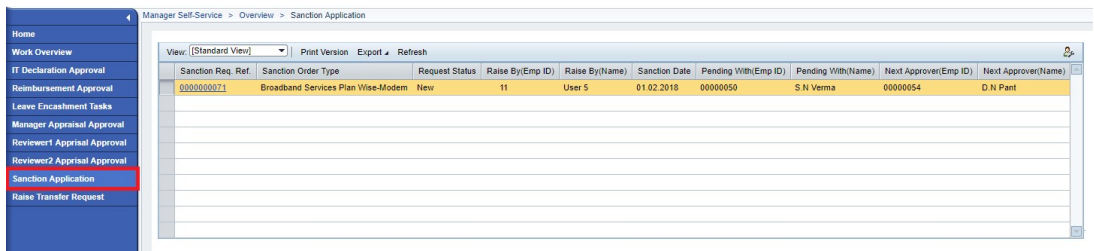

o Click on Sanction Order Request number to approve Sanction order, below screen will appear –

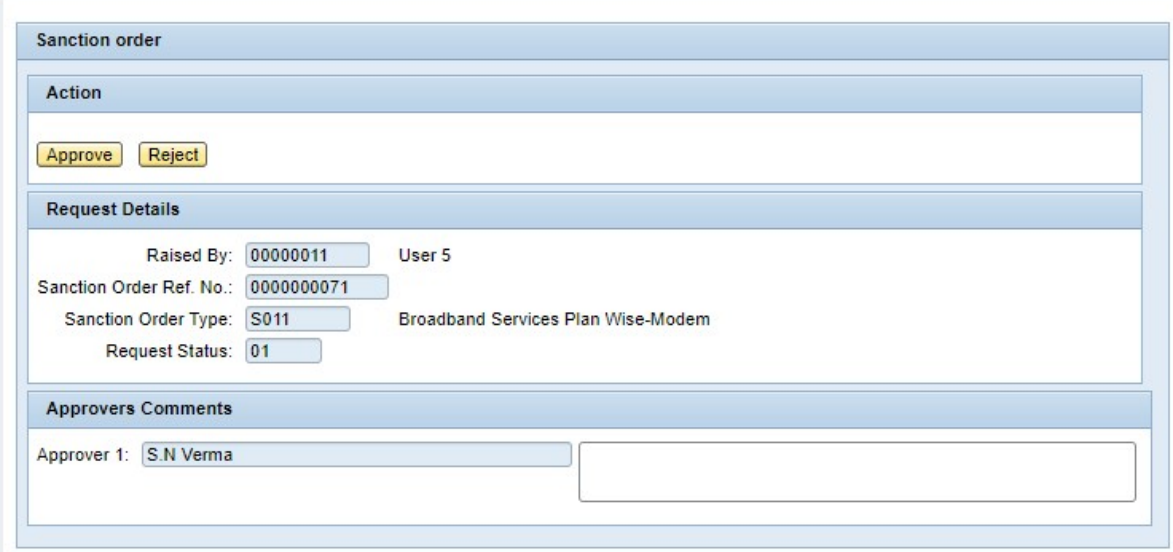

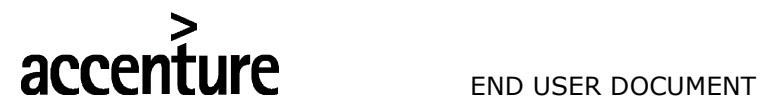

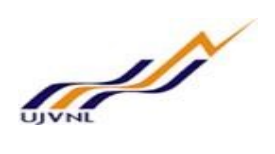

o Enter comments and click on approve button to approve the request –

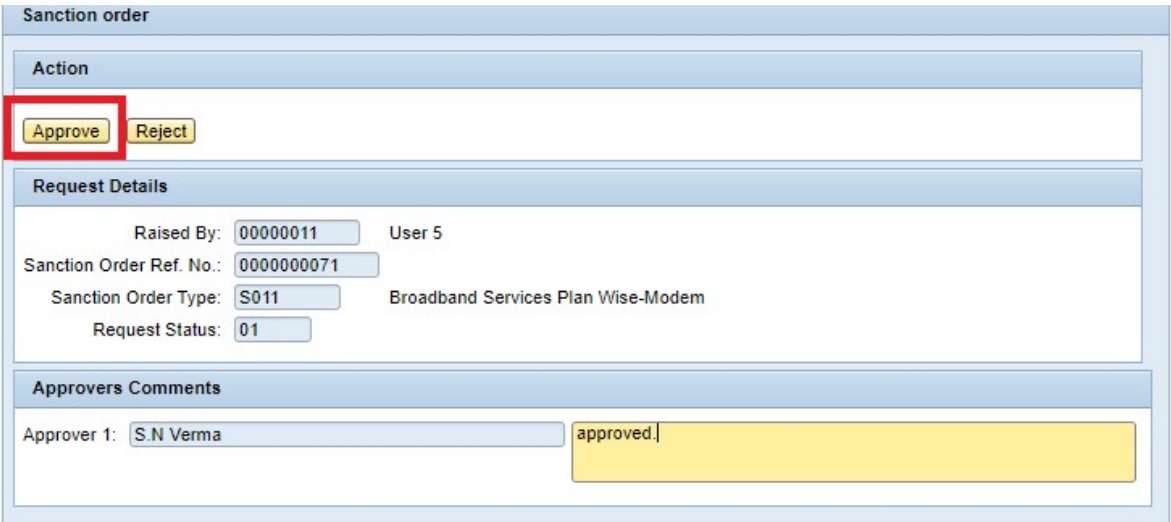

o Request approved –

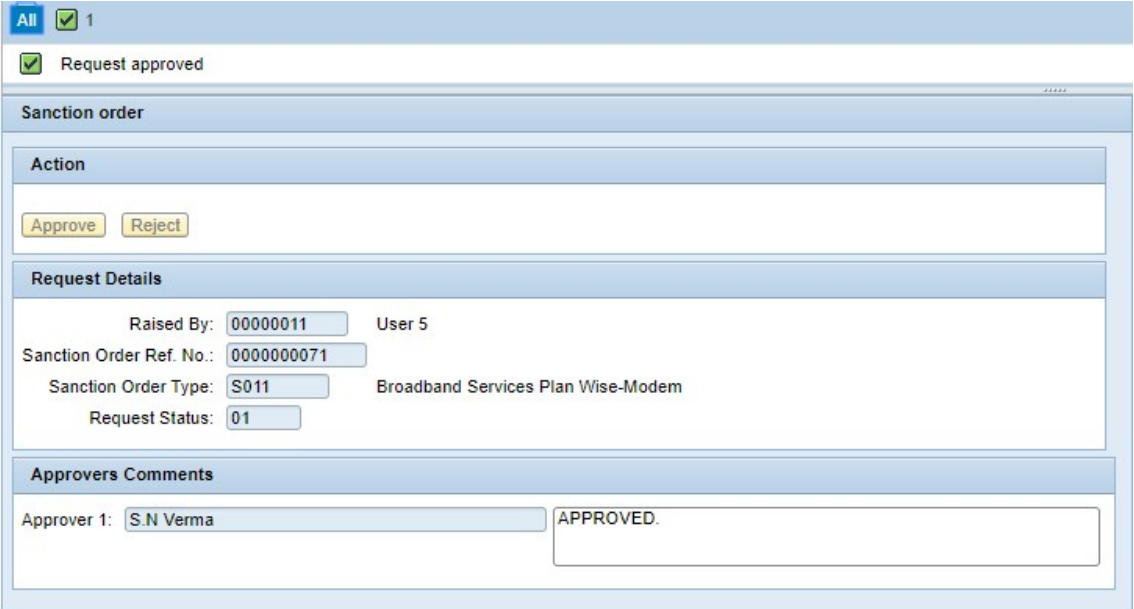

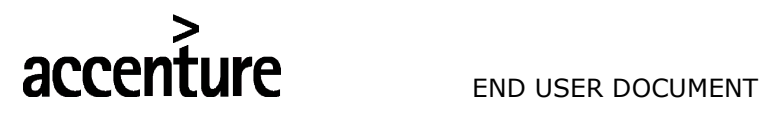

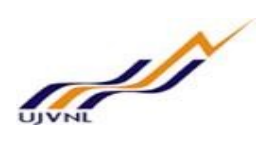

# 7 APPROVE NOC REQUEST

# 7.1 PURPOSE

Employee can log into MSS to approve Sanction order request raised by users.

# 7.2 PROCEDURAL STEPS

#### LOGON TO PORTAL:

The Employee should follow the steps below to enter into portal

- o Select internet explorer icon and double click on it.
- o Enter the site address http://sapsrv.ujvnl.com:50200/irj/portal, the system will display the screen as follows:

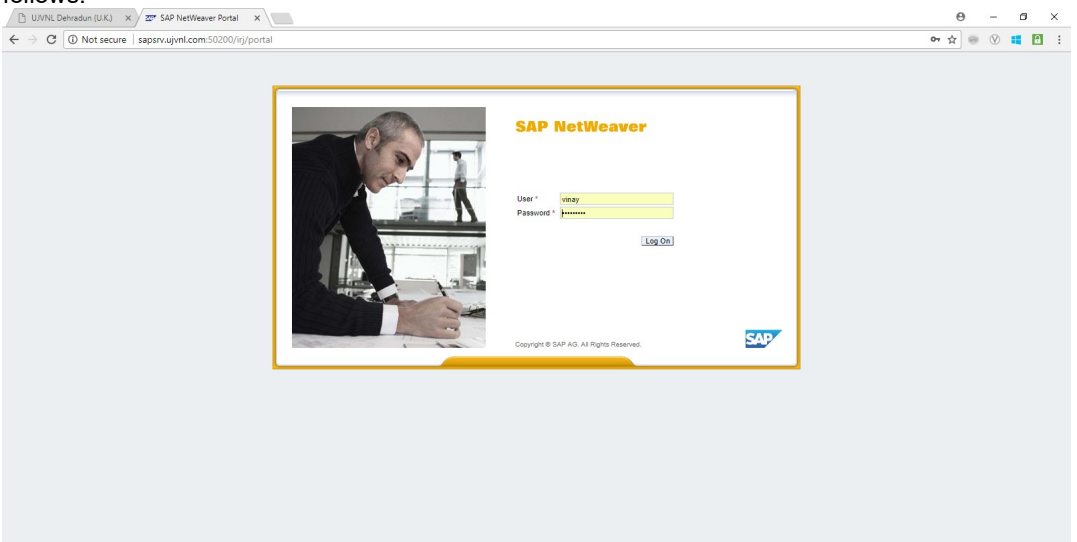

- $\circ$  Enter the EP user ID given (Ex: vinay), password and click on Log on Icon.
- o Now system will take you to the home page of your Portal as shown below.

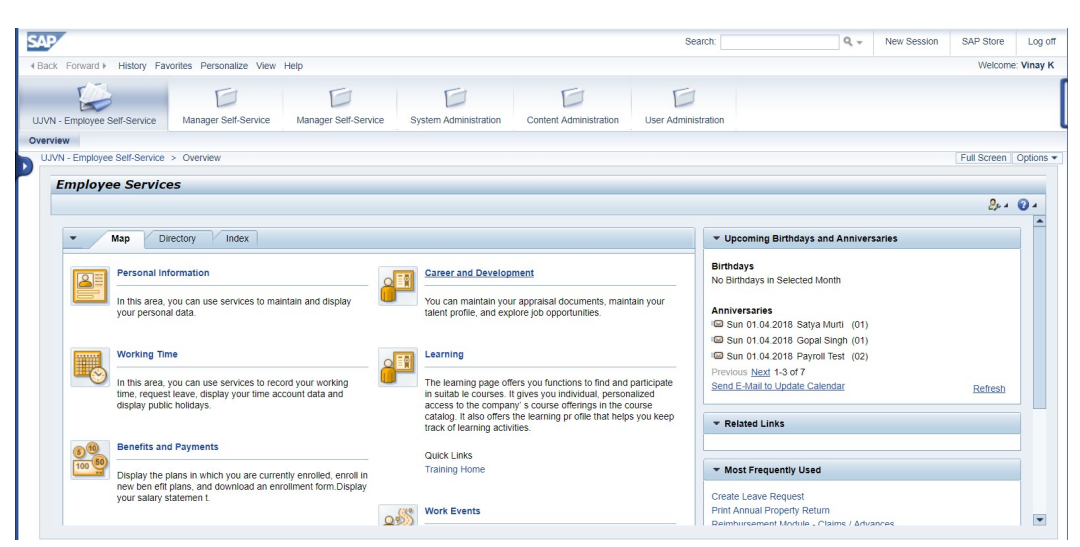

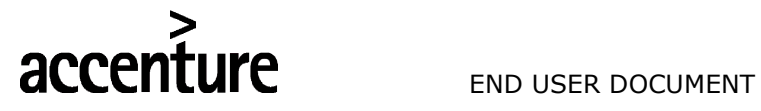

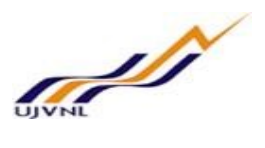

o Click on Manager Self-service –

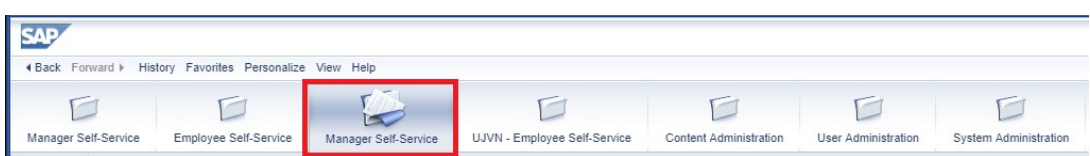

o Click on Personnel Administration –

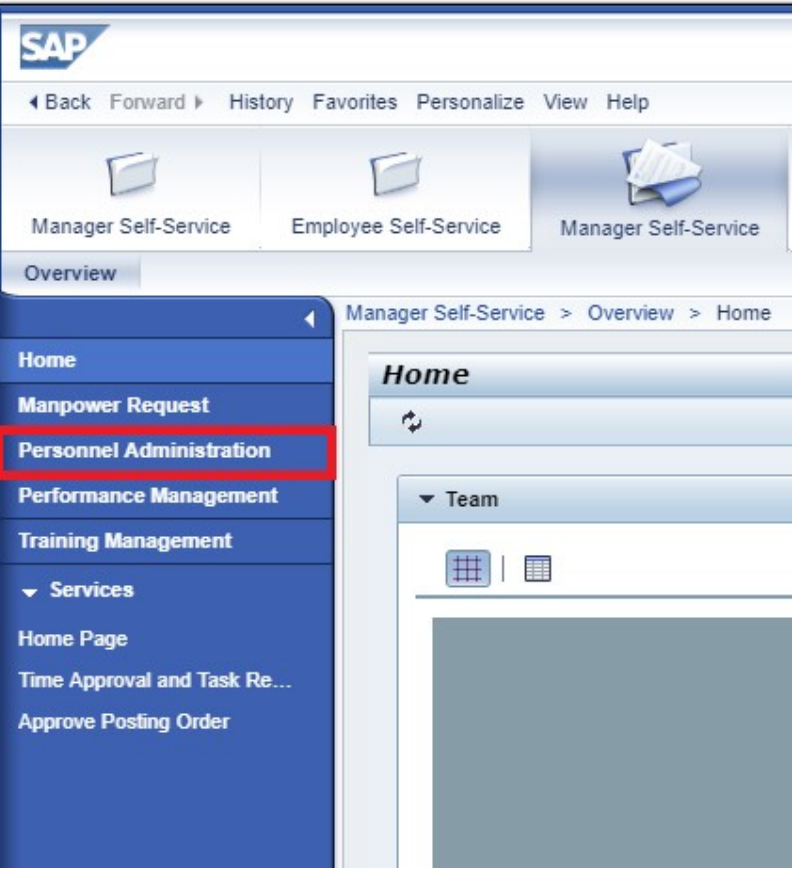

o Click on approve NOC –

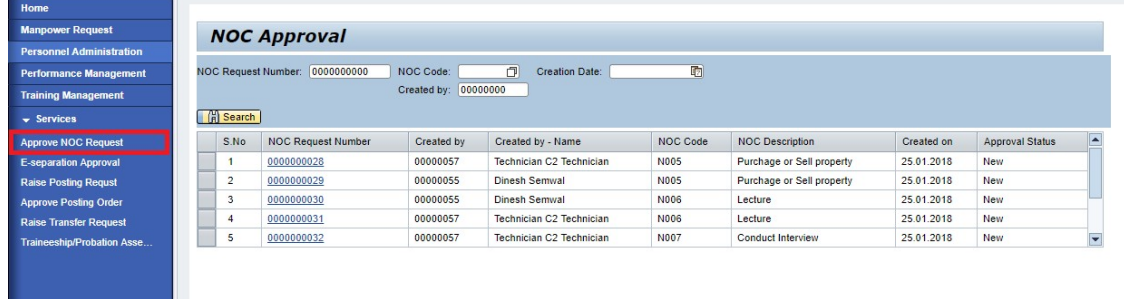

o Click on NOC request number to approve, below screen will appear as per the NOC type–

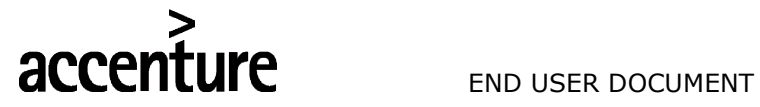

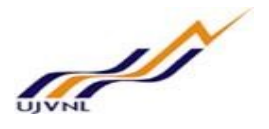

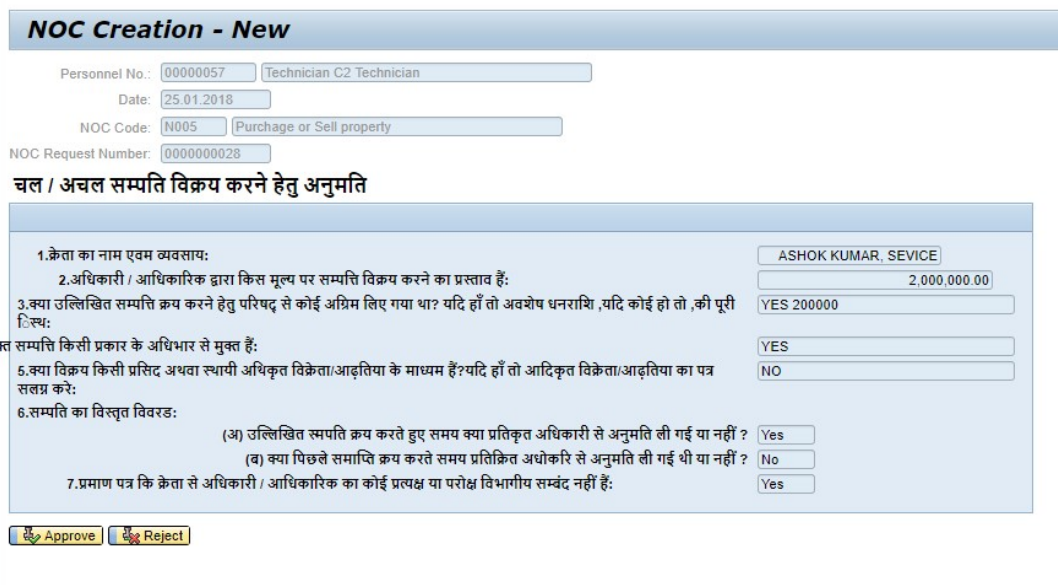

o Click on approve button to approve the NOC –

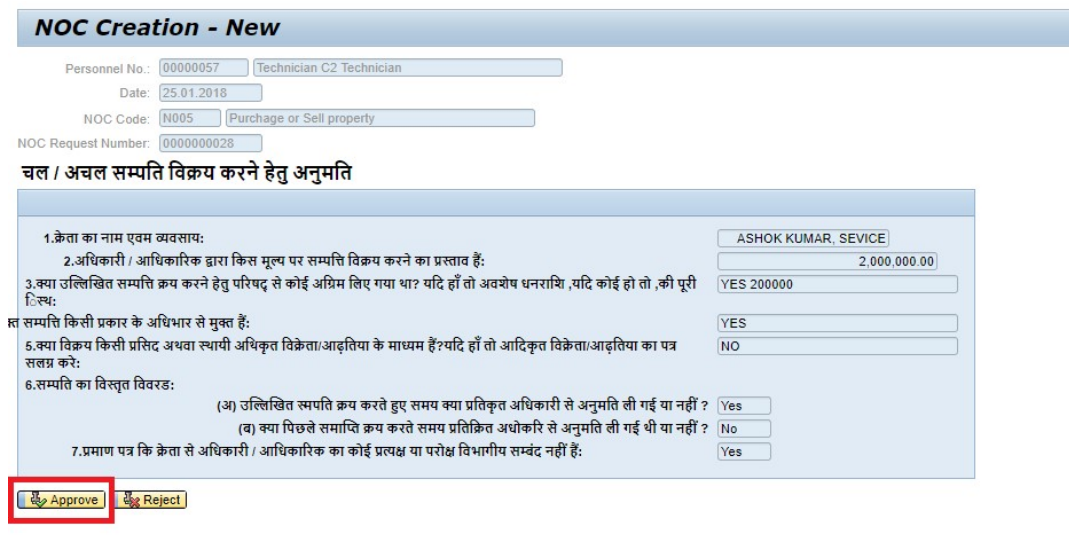

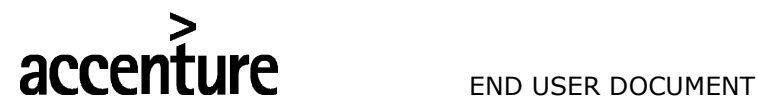

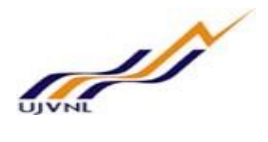

o NOC Request is approved -

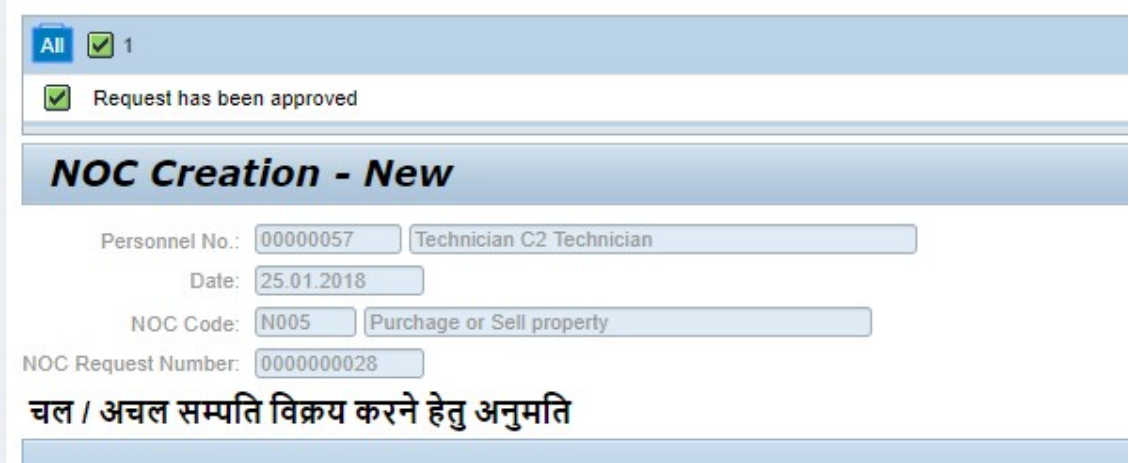

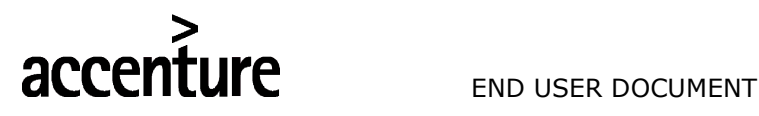

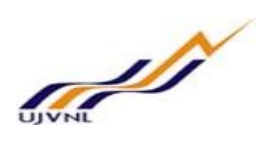

# 8 RAISE POSTING REQUEST

# 8.1 PURPOSE

Employee can log into MSS to raise posting request for new joiners.

# 8.2 PROCEDURAL STEPS

#### LOGON TO PORTAL:

The Employee should follow the steps below to enter into portal

- o Select internet explorer icon and double click on it.
- o Enter the site address http://sapsrv.ujvnl.com:50200/irj/portal, the system will display the screen as follows:

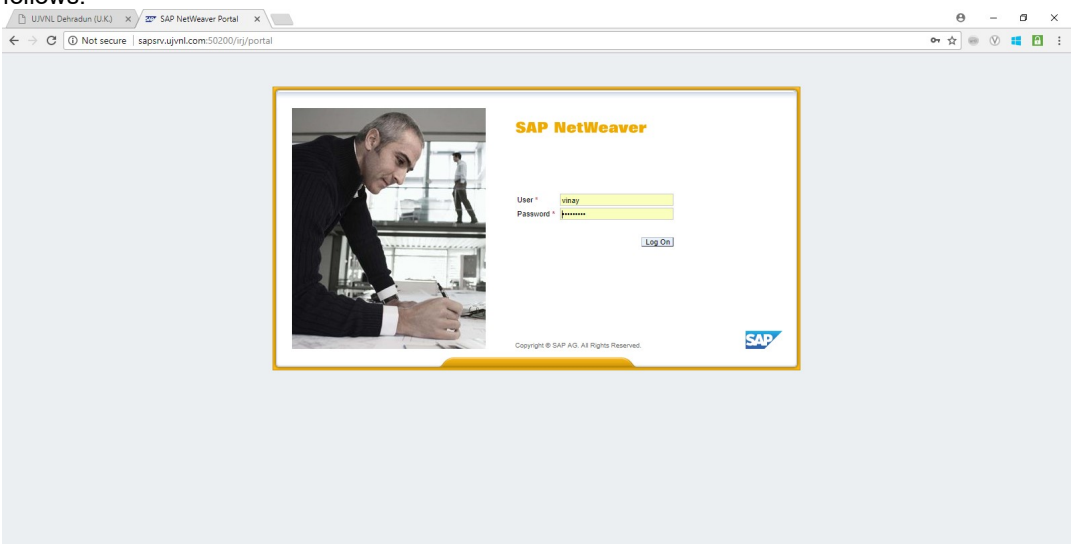

- $\circ$  Enter the EP user ID given (Ex: vinay), password and click on Log on Icon.
- o Now system will take you to the home page of your Portal as shown below.

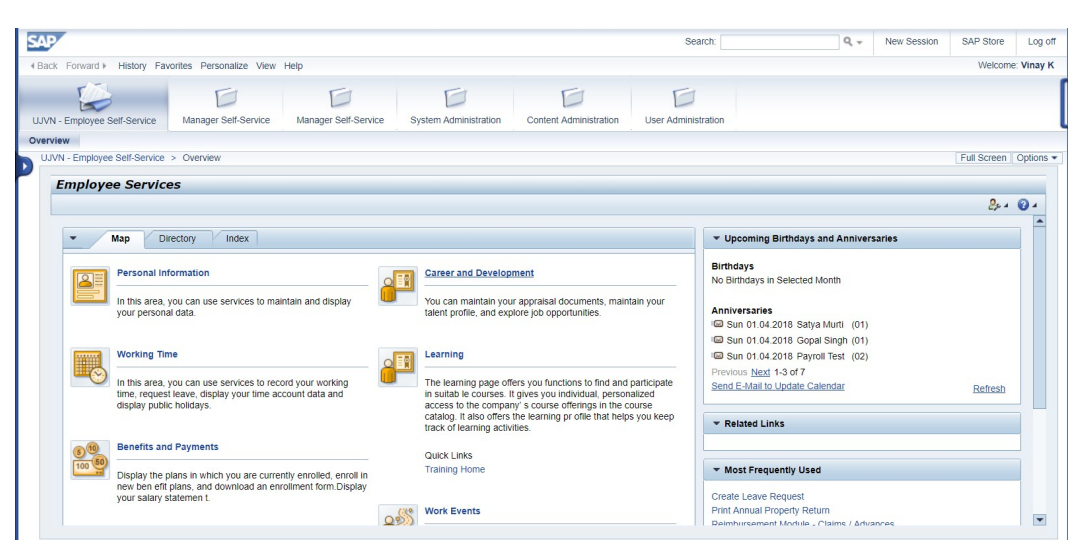

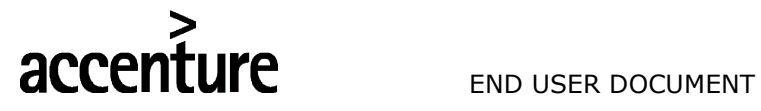

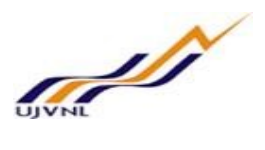

o Click on Manager Self-service –

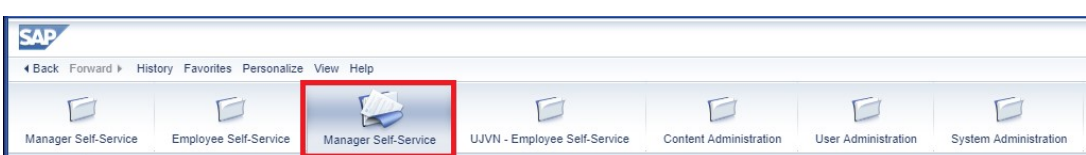

o Click on Personnel Administration –

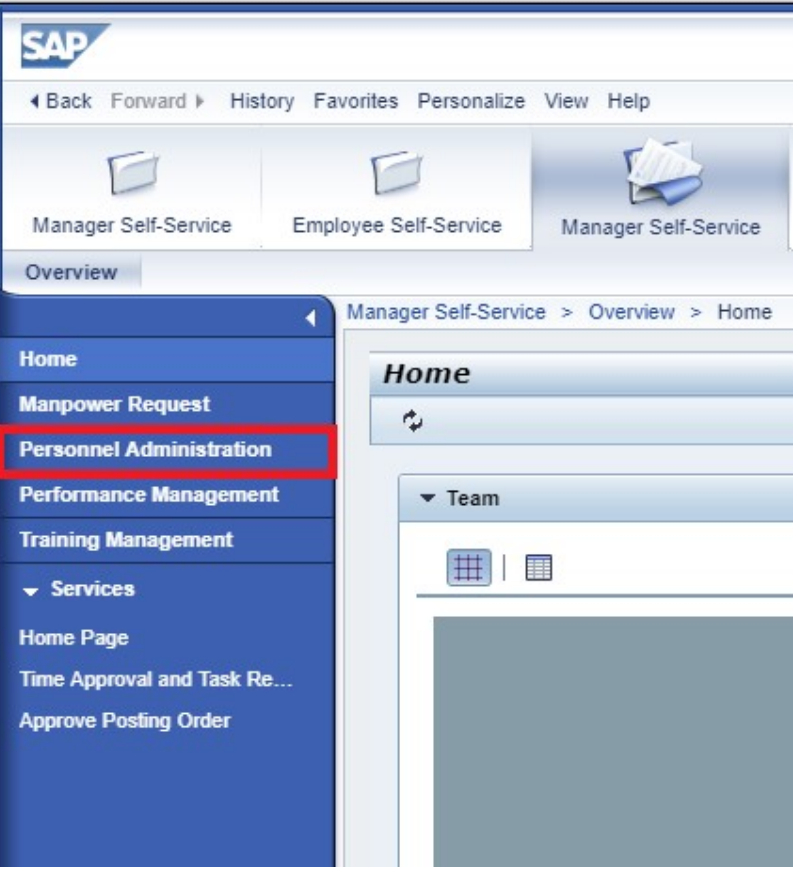

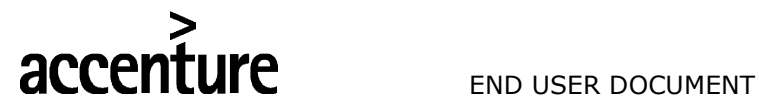

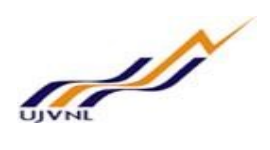

o Click on raise posting request, below screen will appear –

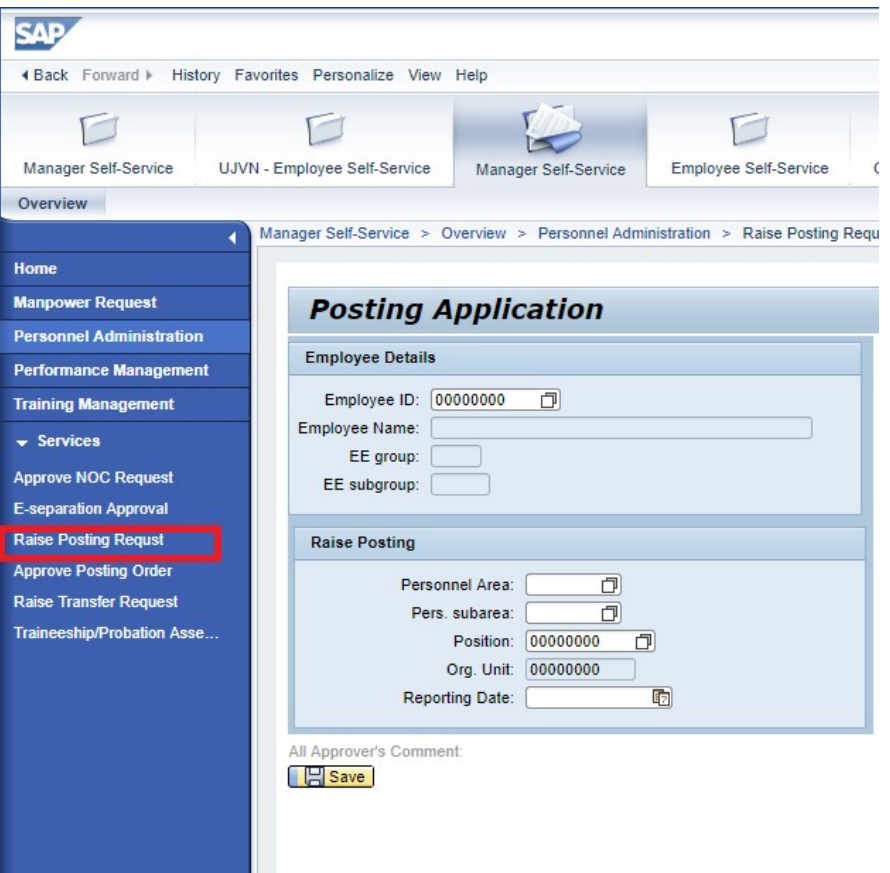

o Select employee, Location, Sub location and Position to raise posting request for new employees – **Posting Application** 

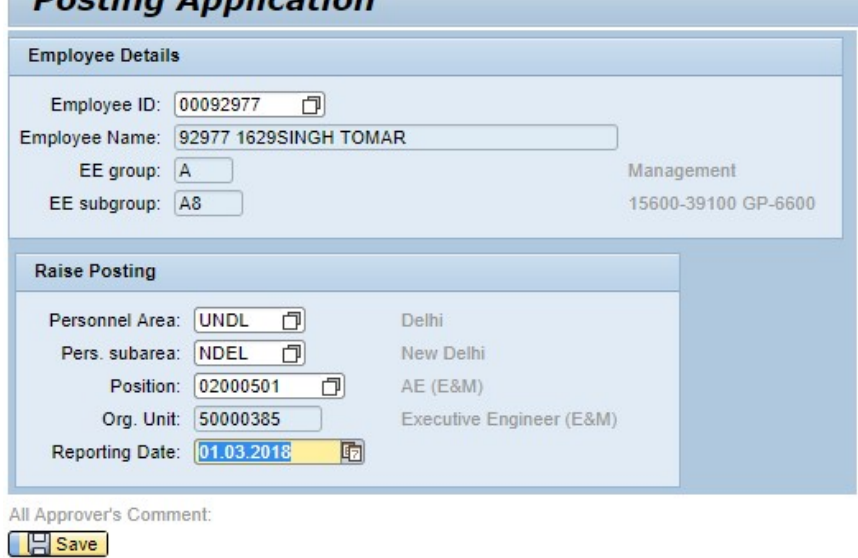

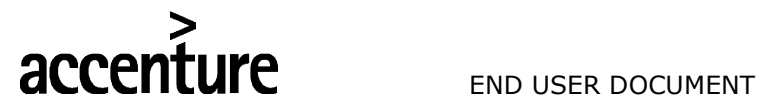

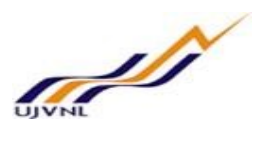

o Click on Save button after filling all the details, Posting request will be raise and below screen will be shown –

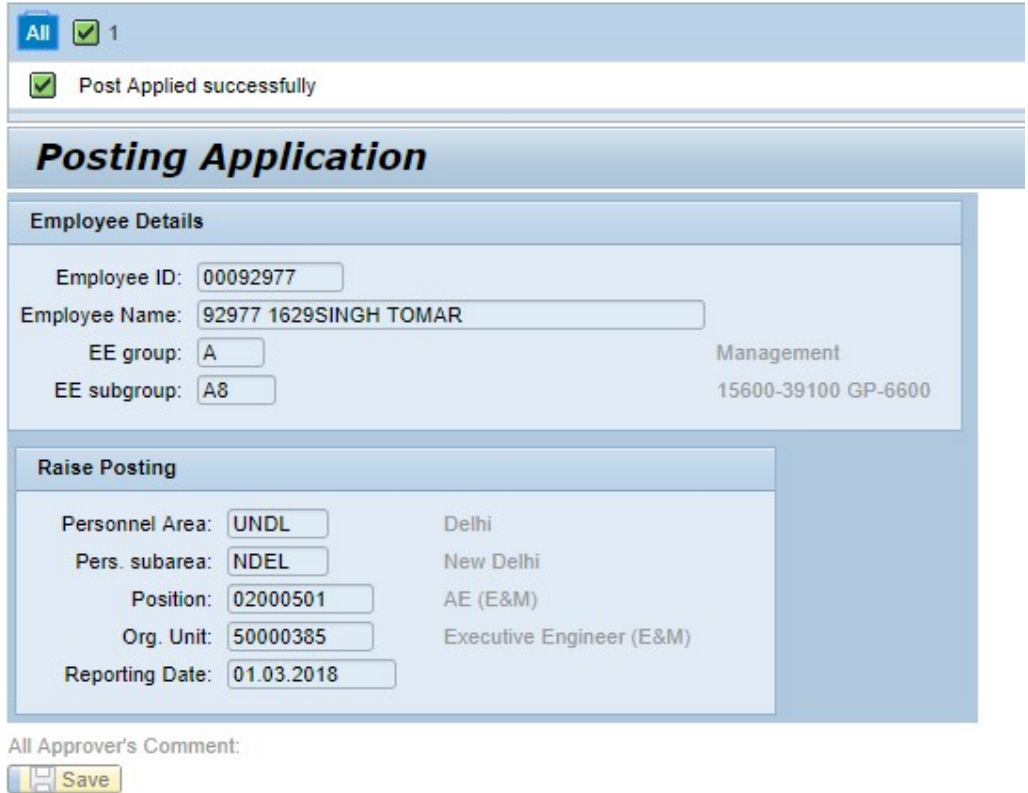

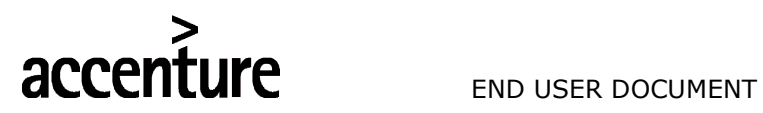

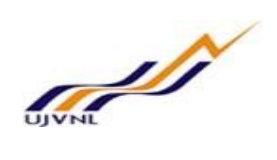

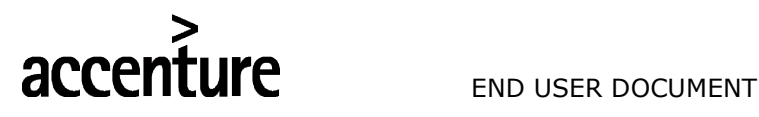

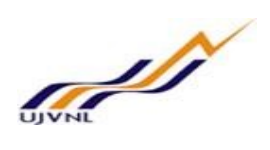

# 9 APPROVE POSTING REQUEST

# 9.1 PURPOSE

Employee can log into MSS to approve posting request for new joiners.

# 9.2 PROCEDURAL STEPS

#### LOGON TO PORTAL:

The Employee should follow the steps below to enter into portal

- o Select internet explorer icon and double click on it.
- o Enter the site address http://sapsrv.ujvnl.com:50200/irj/portal, the system will display the screen as follows:

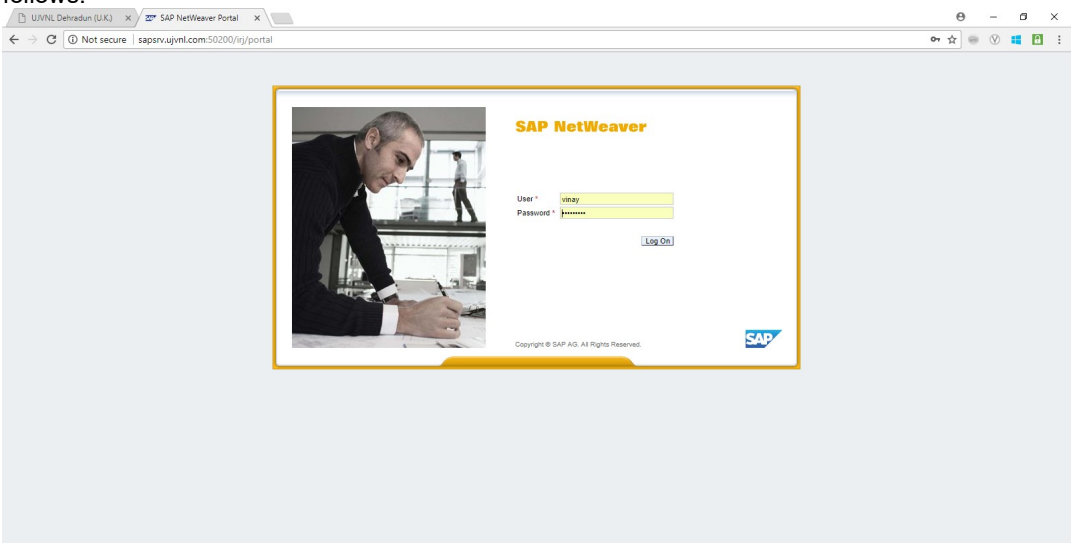

- $\circ$  Enter the EP user ID given (Ex: vinay), password and click on Log on Icon.
- o Now system will take you to the home page of your Portal as shown below.

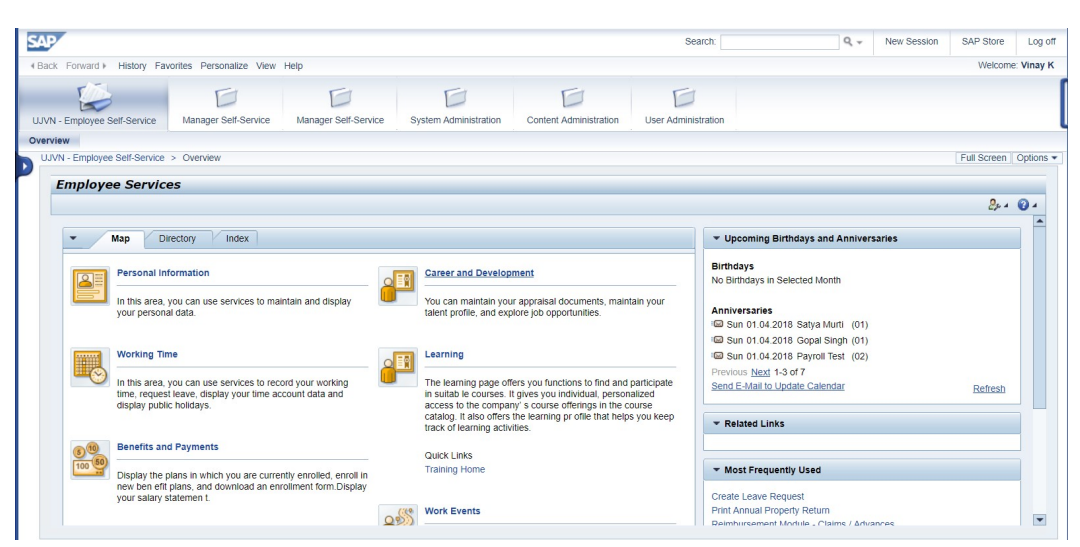

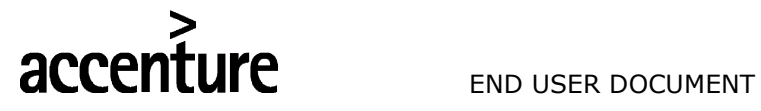

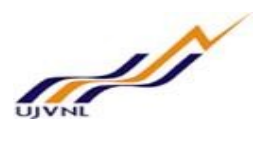

o Click on Manager Self-service –

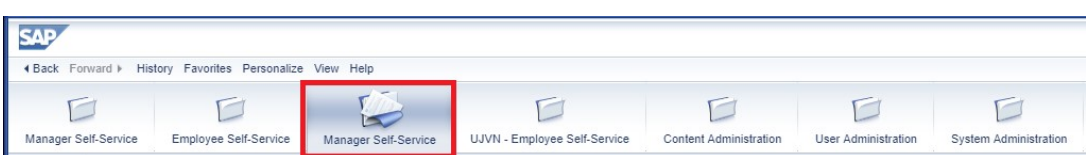

o Click on Personnel Administration –

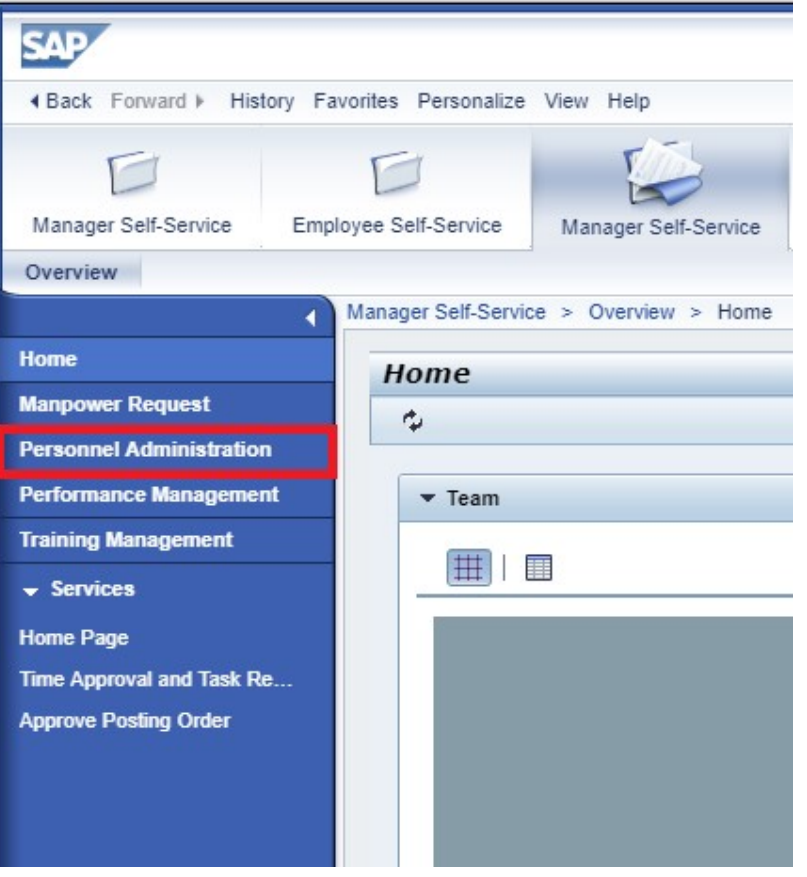

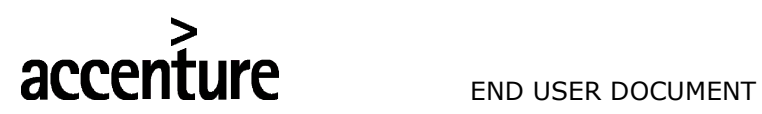

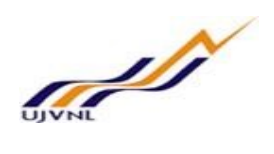

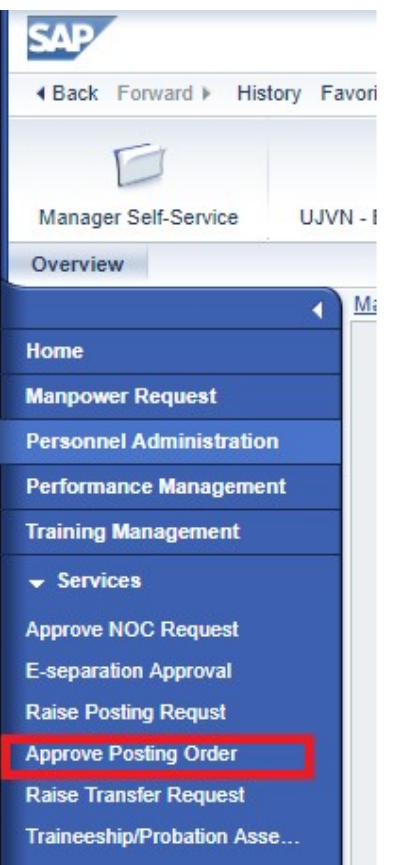

# o Click on approve posting order –

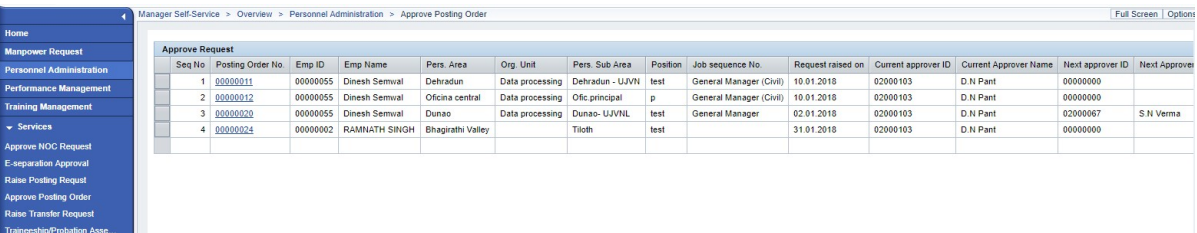

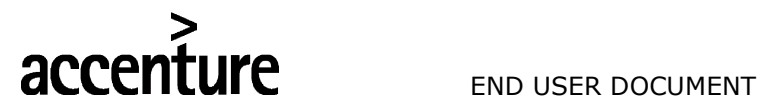

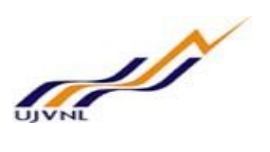

o Click on Posting Order No. to approve the posting for an employee, below screen will be shown. Enter comments and click on

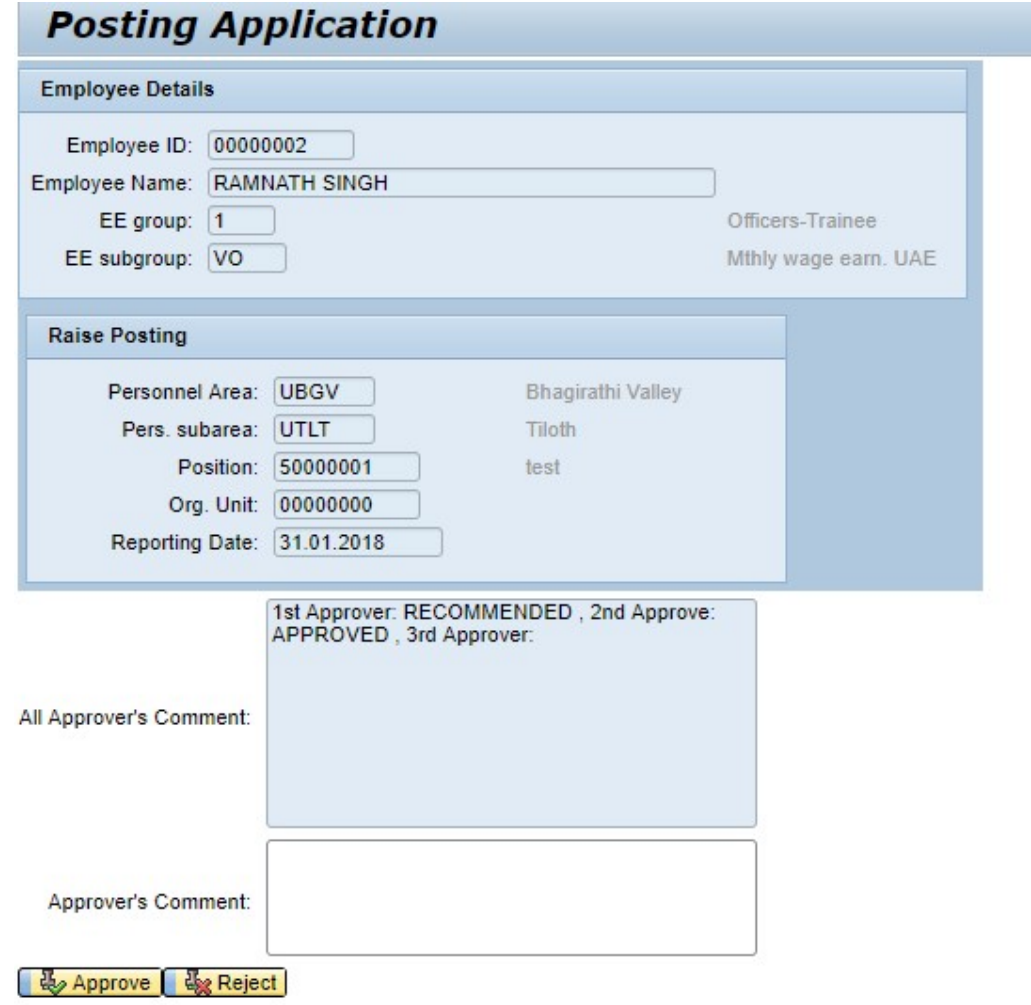

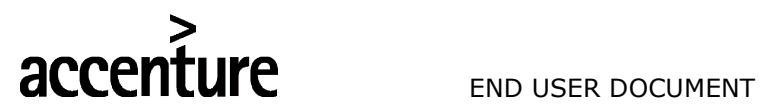

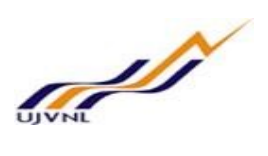

o Posting order approved –

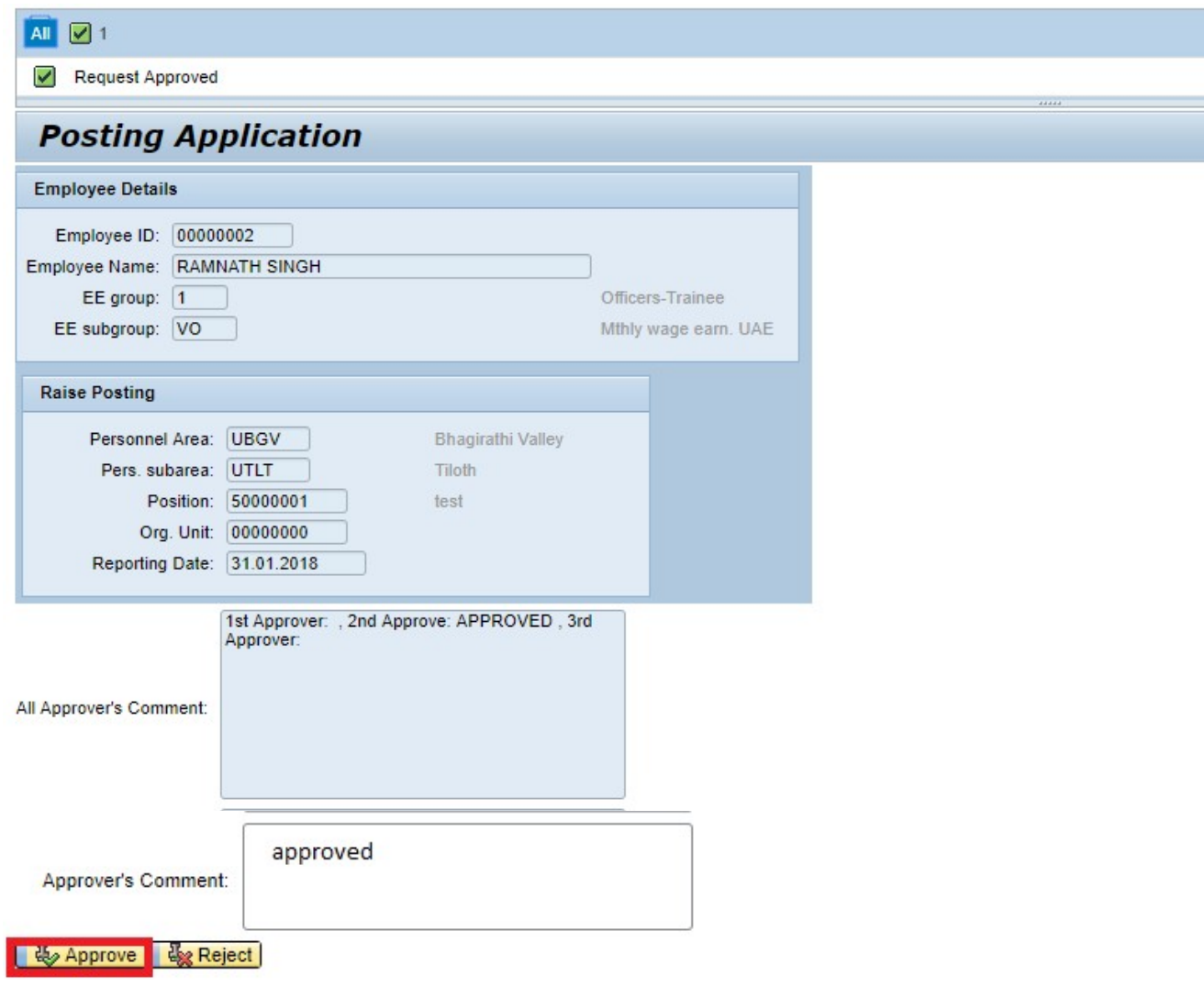

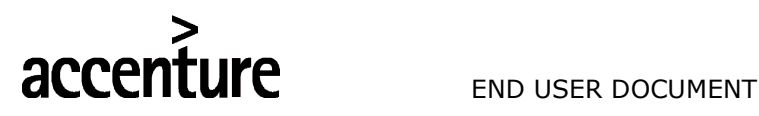

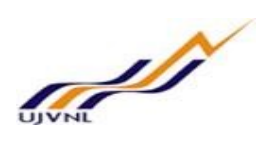

# 10 RAISE TRANSFER REQUEST

# 10.1 PURPOSE

Employee can log into MSS to raise transfer request for employees.

#### 10.2PROCEDURAL STEPS

#### LOGON TO PORTAL:

The Employee should follow the steps below to enter into portal

- o Select internet explorer icon and double click on it.
- o Enter the site address http://sapsrv.ujvnl.com:50200/irj/portal, the system will display the screen as follows:

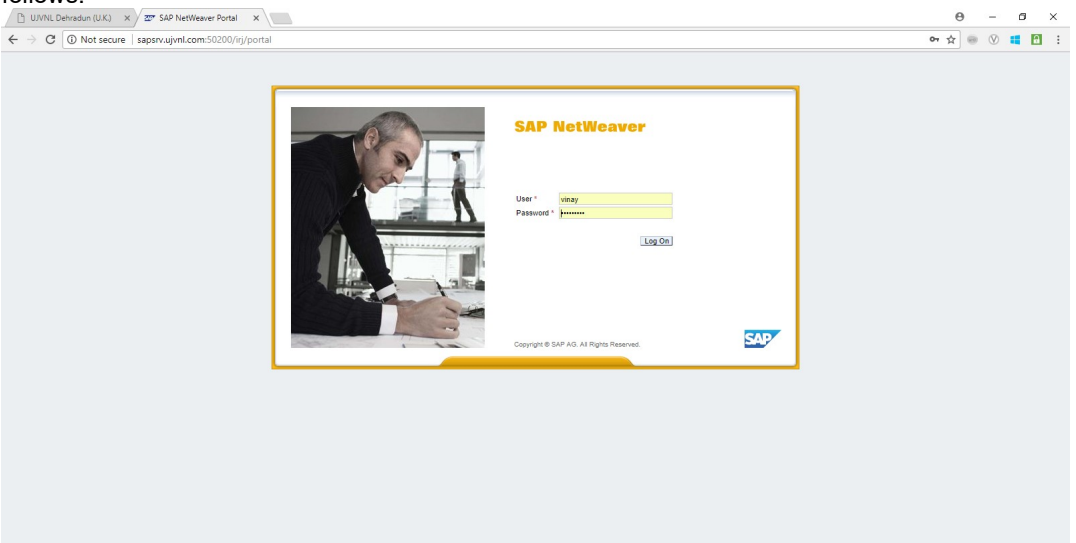

- $\circ$  Enter the EP user ID given (Ex: vinay), password and click on Log on Icon.
- o Now system will take you to the home page of your Portal as shown below.

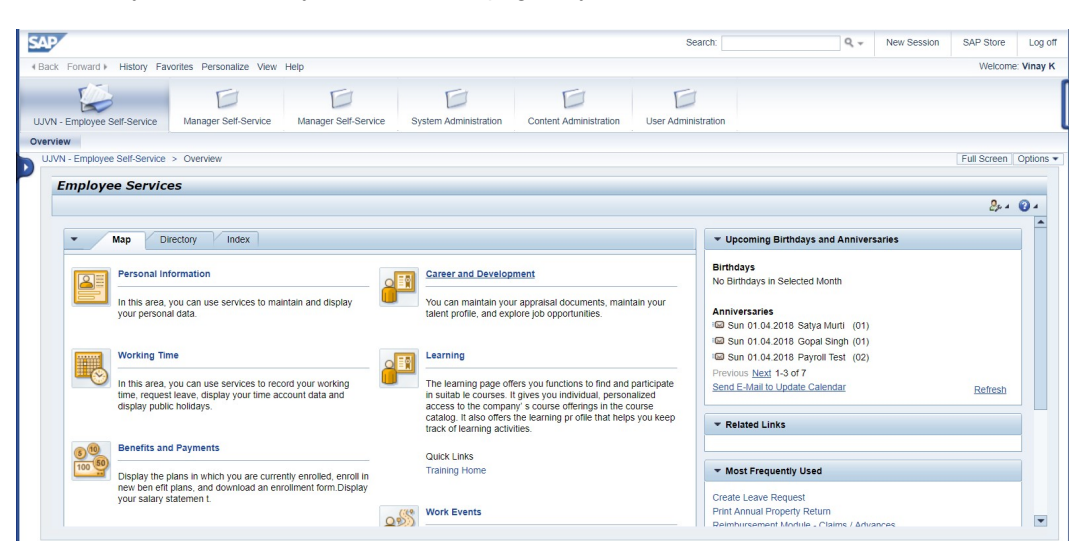

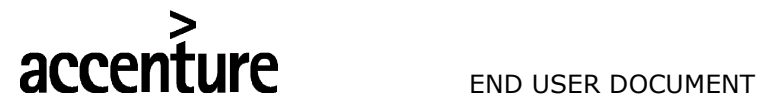

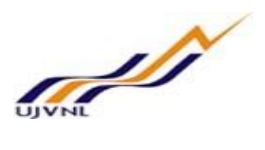

o Click on Manager Self-service –

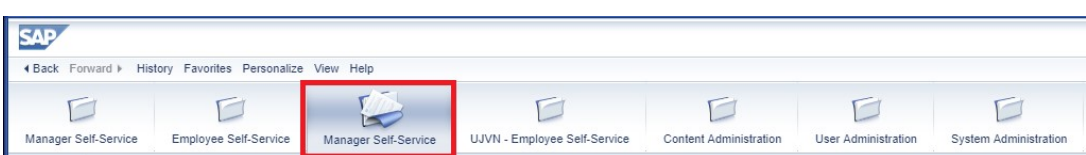

o Click on Personnel Administration –

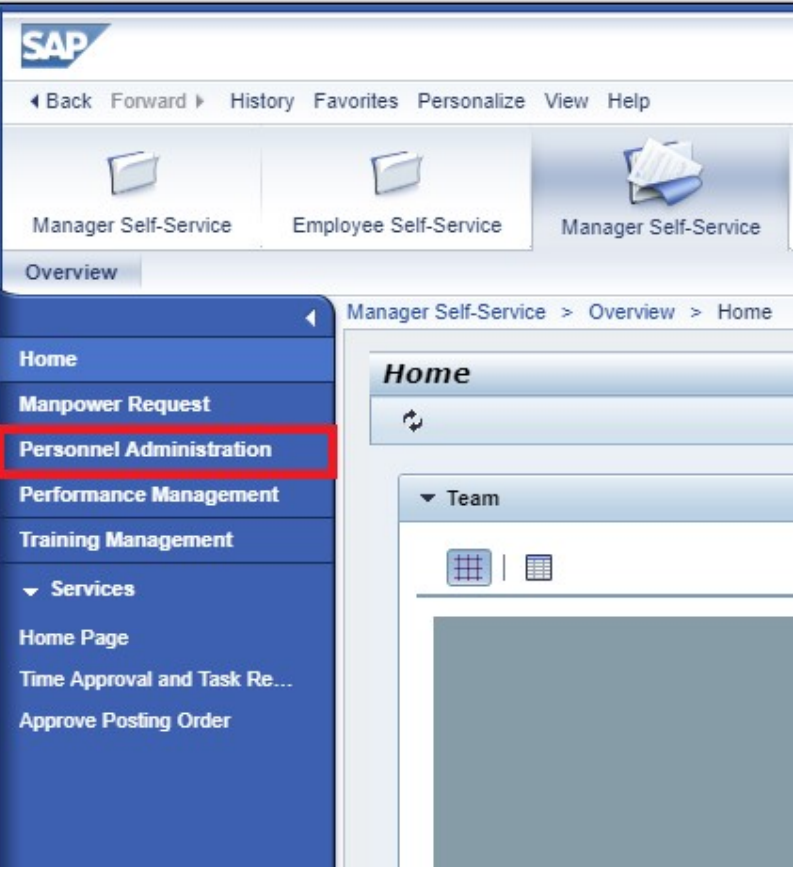

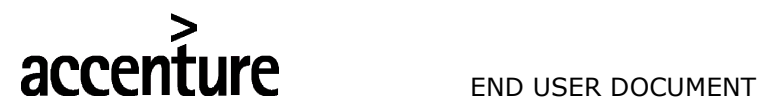

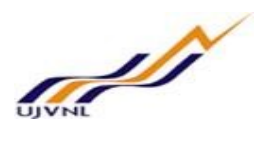

o Click on Raise transfer request, below screen will appear –

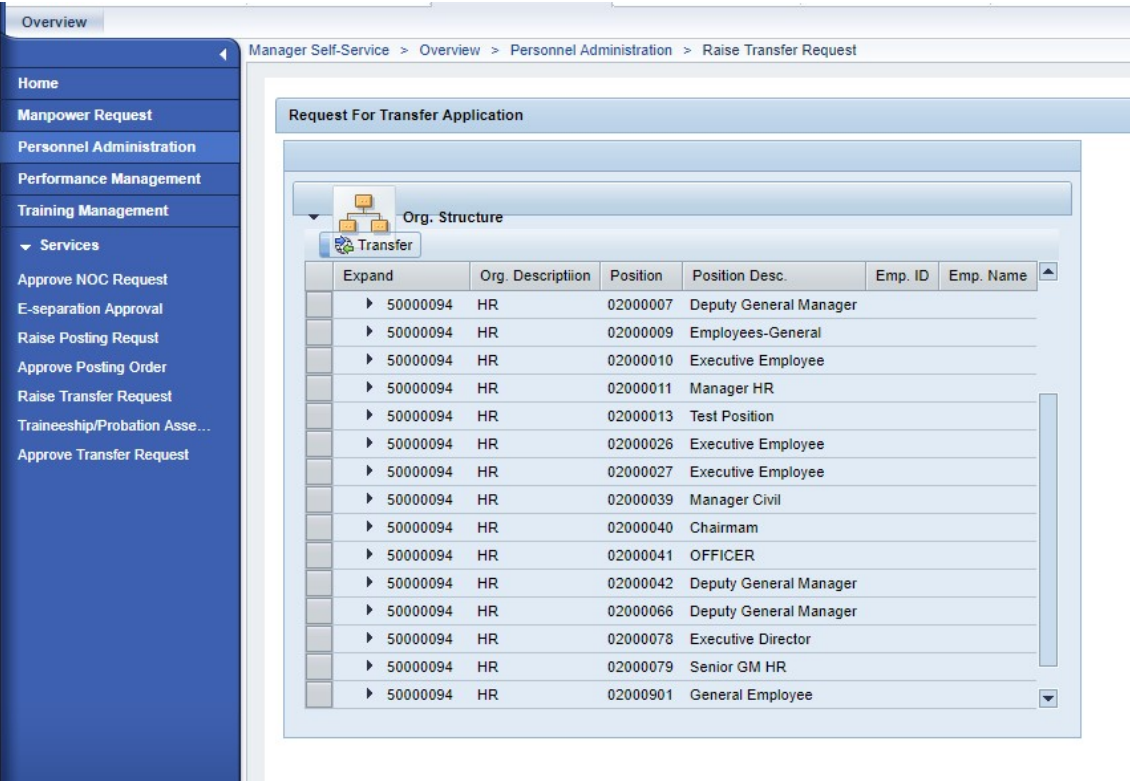

o Select department and employee postion of the employe for which trasnfered need to be raised and click on transfer button -

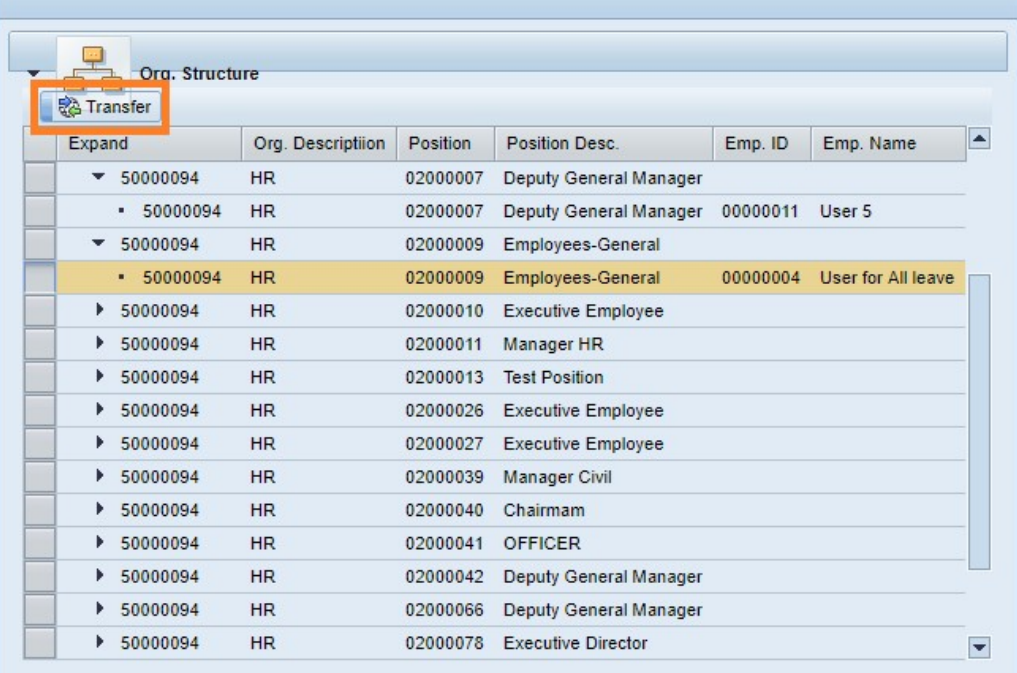

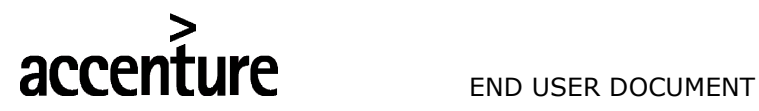

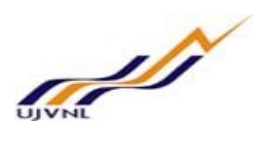

o select all the required fields from help as per below screen – Employee Personnel area (Location), Employee Personnel subarea (Sub location) and employee new department –

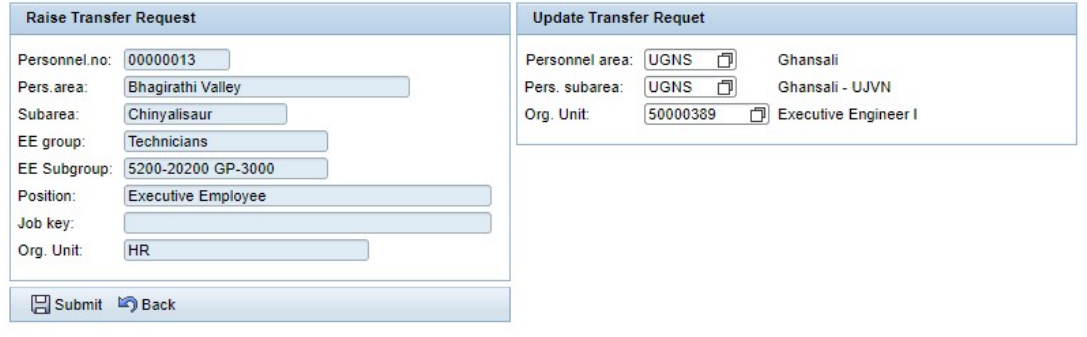

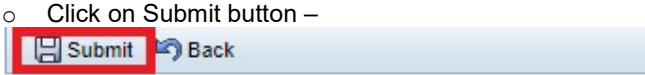

o Transfer request raised –

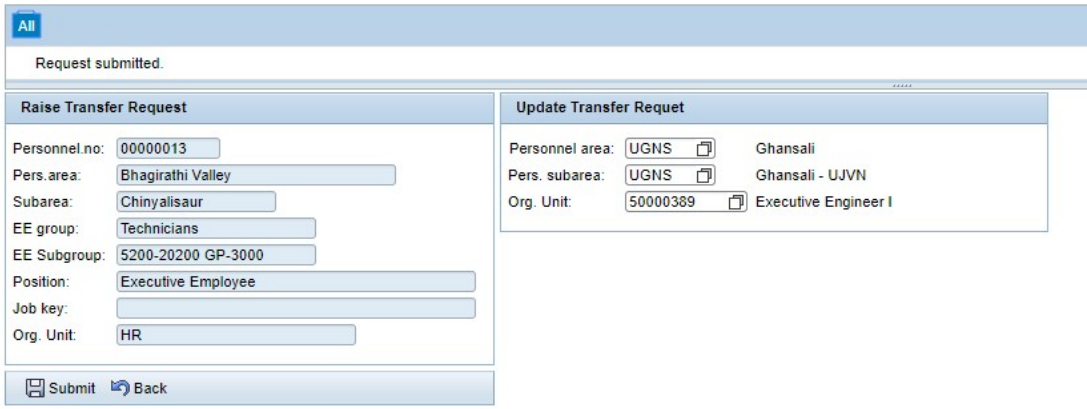

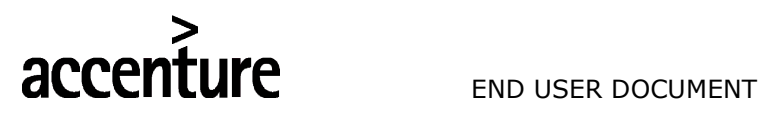

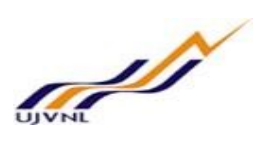

# 11 APPROVE TRANSFER REQUEST

# 11.1 PURPOSE

Employee can log into MSS to recommend or approve transfer request for employees.

# 11.2PROCEDURAL STEPS

#### LOGON TO PORTAL:

The Employee should follow the steps below to enter into portal

- o Select internet explorer icon and double click on it.
- o Enter the site address http://sapsrv.ujvnl.com:50200/irj/portal, the system will display the screen as follows:

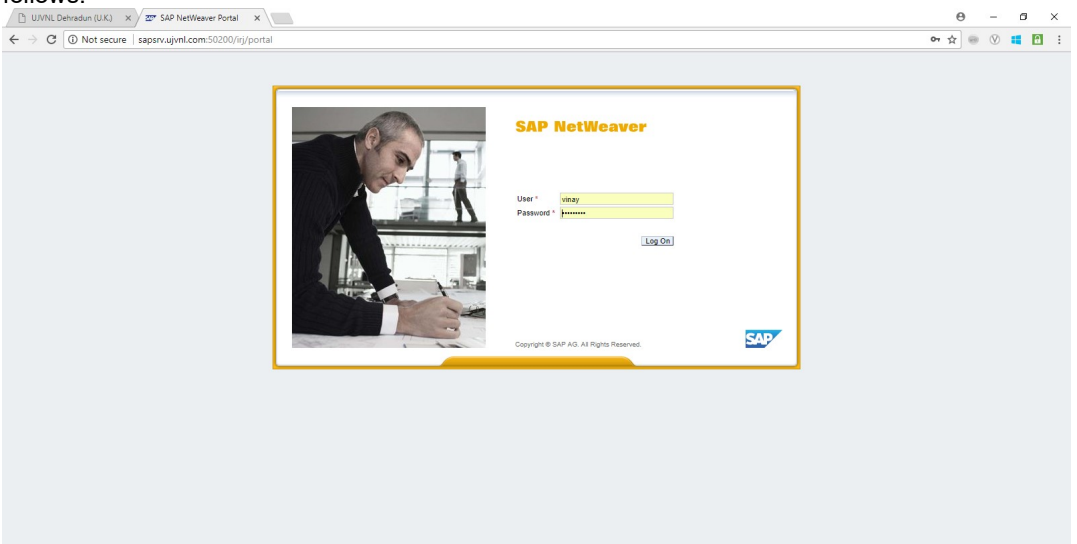

- $\circ$  Enter the EP user ID given (Ex: vinay), password and click on Log on Icon.
- o Now system will take you to the home page of your Portal as shown below.

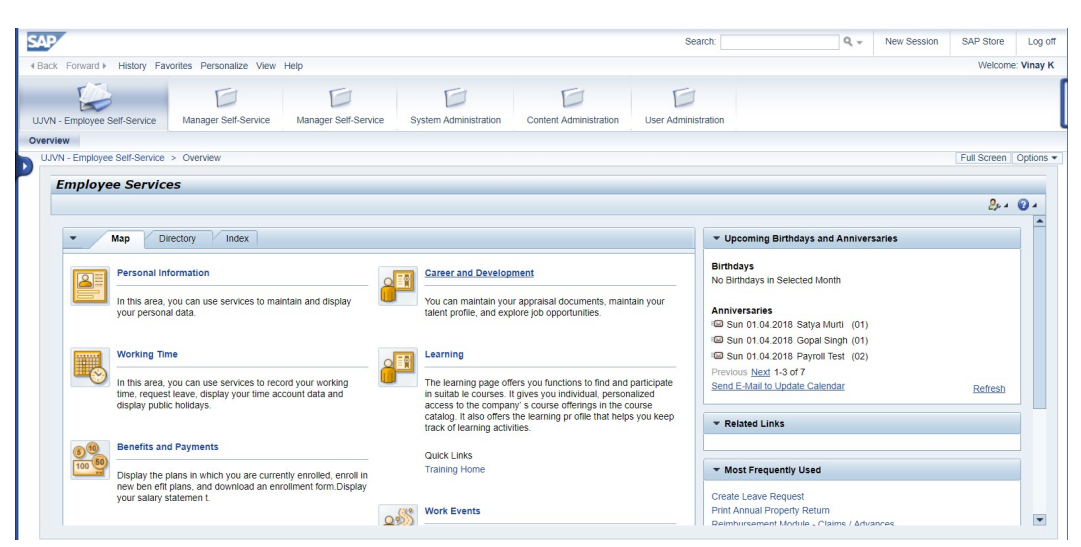

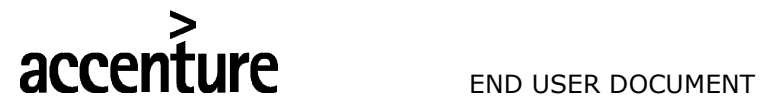

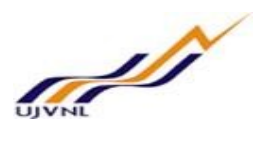

o Click on Manager Self-service –

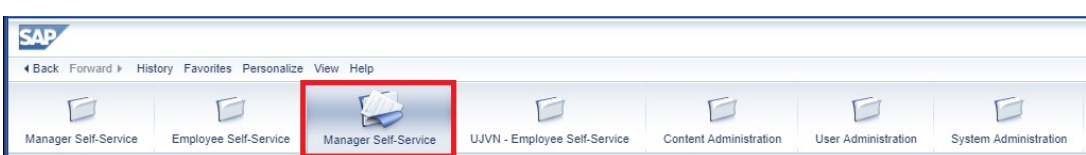

o Click on Personnel Administration –

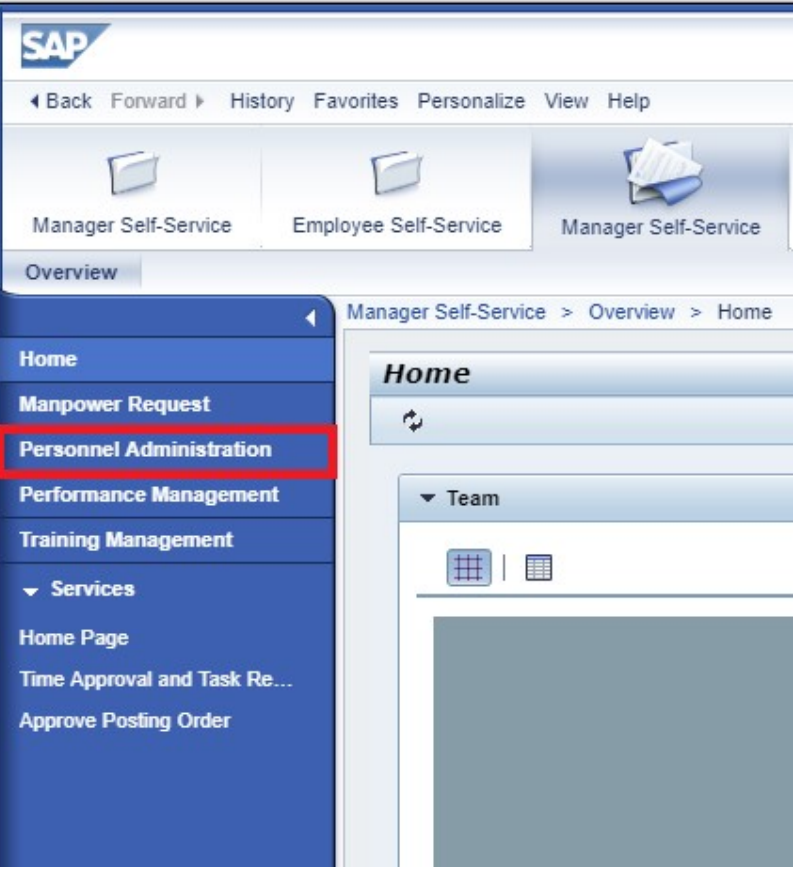

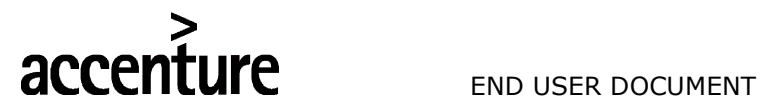

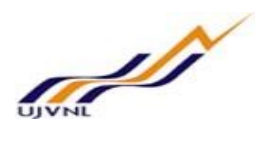

o Click on approve transfer request –

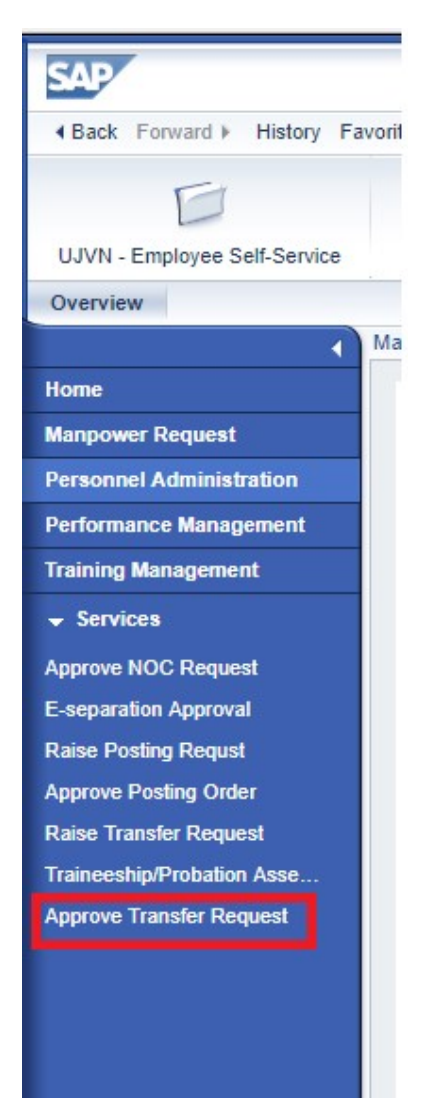

o Click on transfer request number to approve –

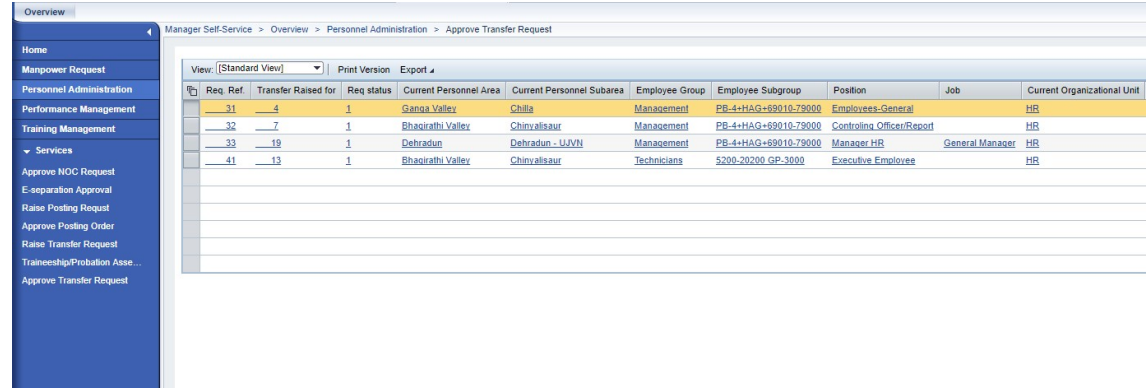

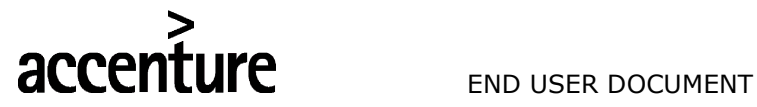

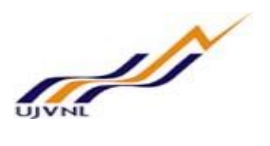

o HR need to provied their recommendation for tranfer and the request will go for further approvals after recommendation from HR –

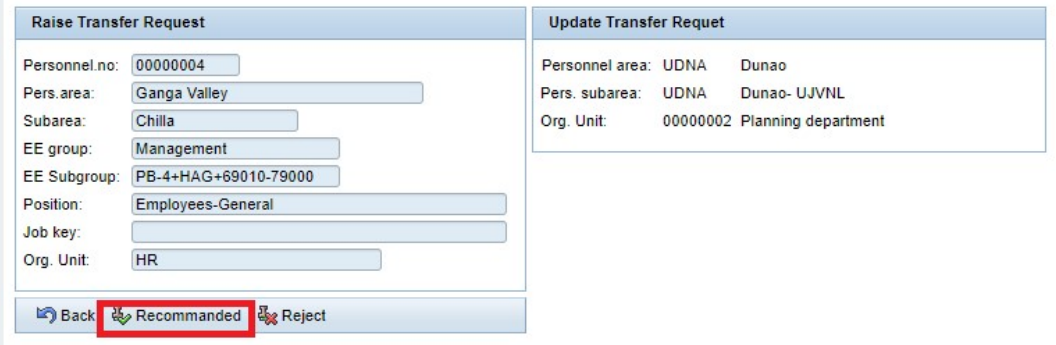

o Click on recommend button to recommend the transfer request, request will be recommended and below screen will be shown -

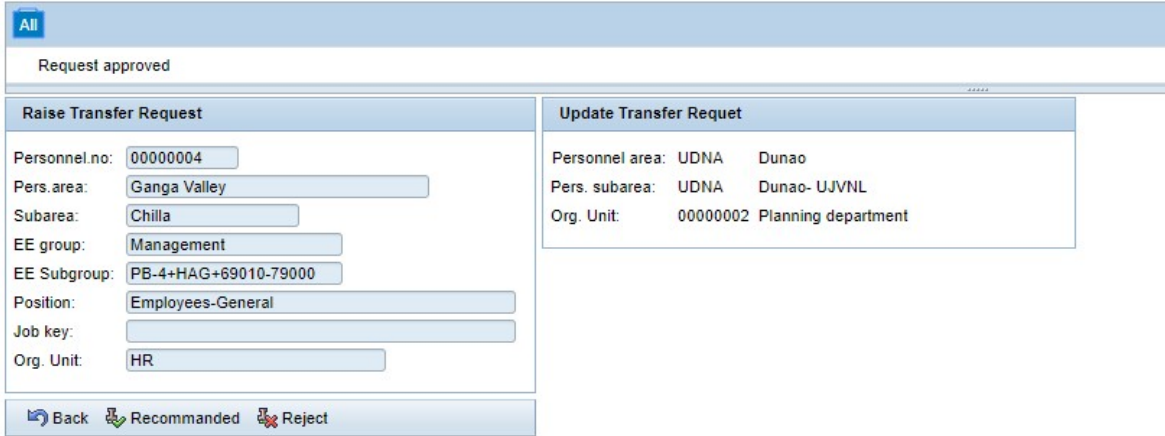

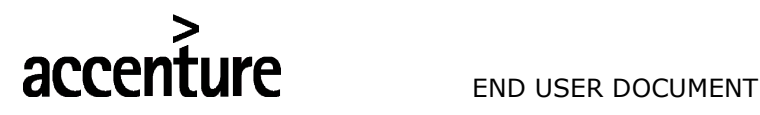

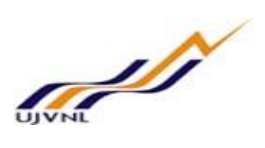

# 12 SUBMIT TRAINING EVALUATION

# 12.1 PURPOSE

Employee can log on to the manager self-service to submit training evaluation from MSS.

# 12.2 PROCEDURAL STEPS

#### LOGON TO PORTAL:

The Employee should follow the steps below to enter into portal

- o Select internet explorer icon and double click on it.
- o Enter the site address http://sapsrv.ujvnl.com:50200/irj/portal, the system will display the screen as follows:

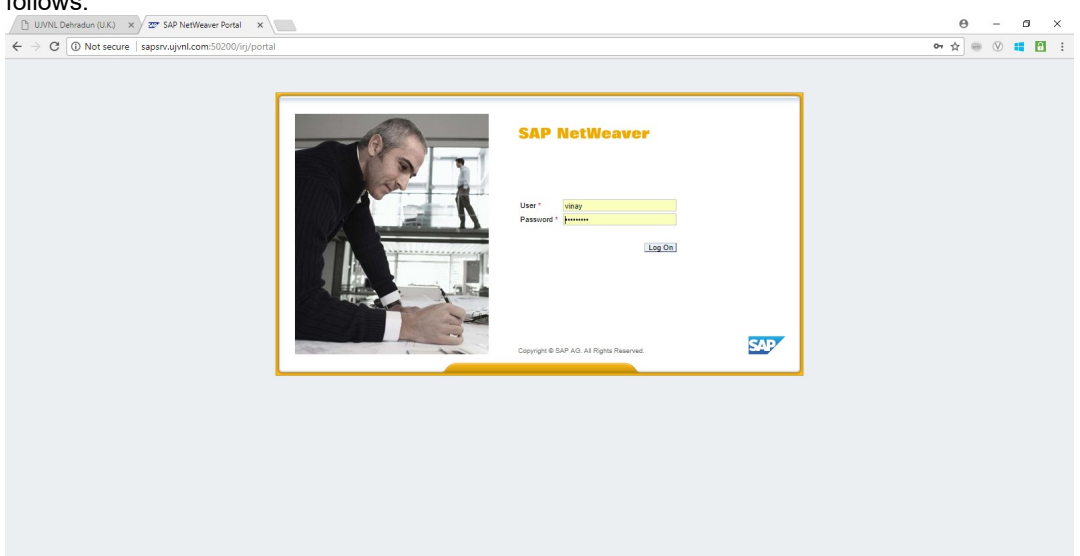

- o Enter the EP user ID given (Ex: vinay), password and click on Log On Icon.
- $\circ$  Now system will take you to the home page of your Portal as shown below.

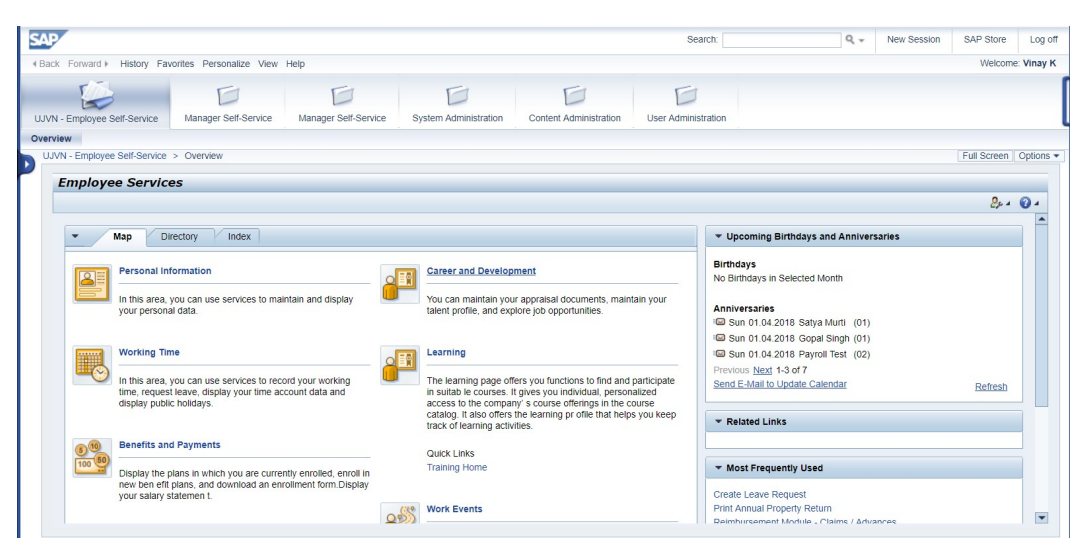

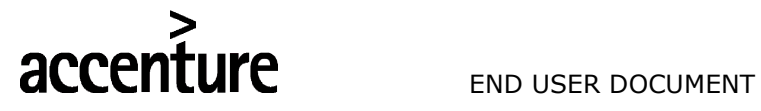

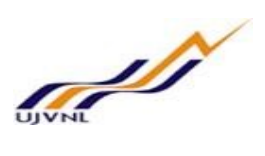

o Click on Manager Self-service –

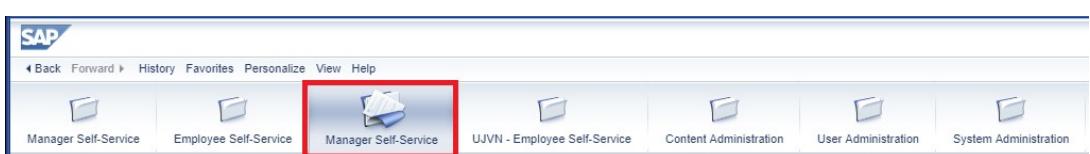

o Click on Training Management -

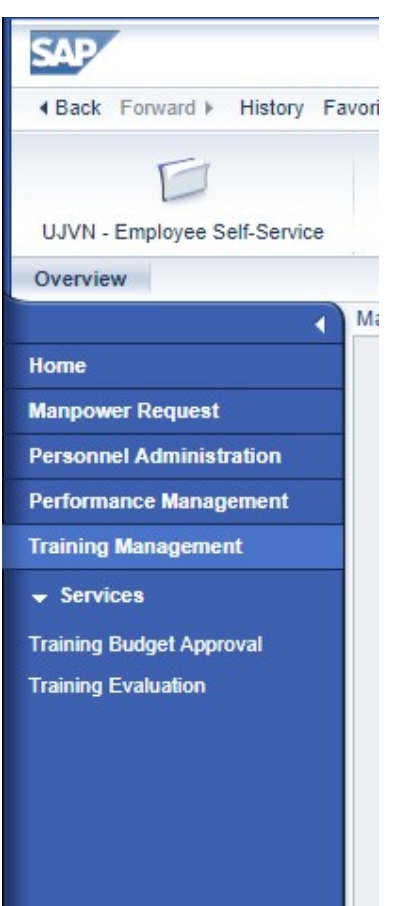

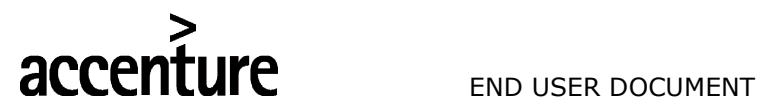

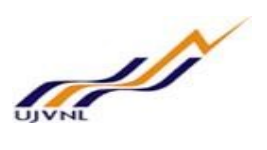

o Click on Training Evaluation, below screen will be shown –

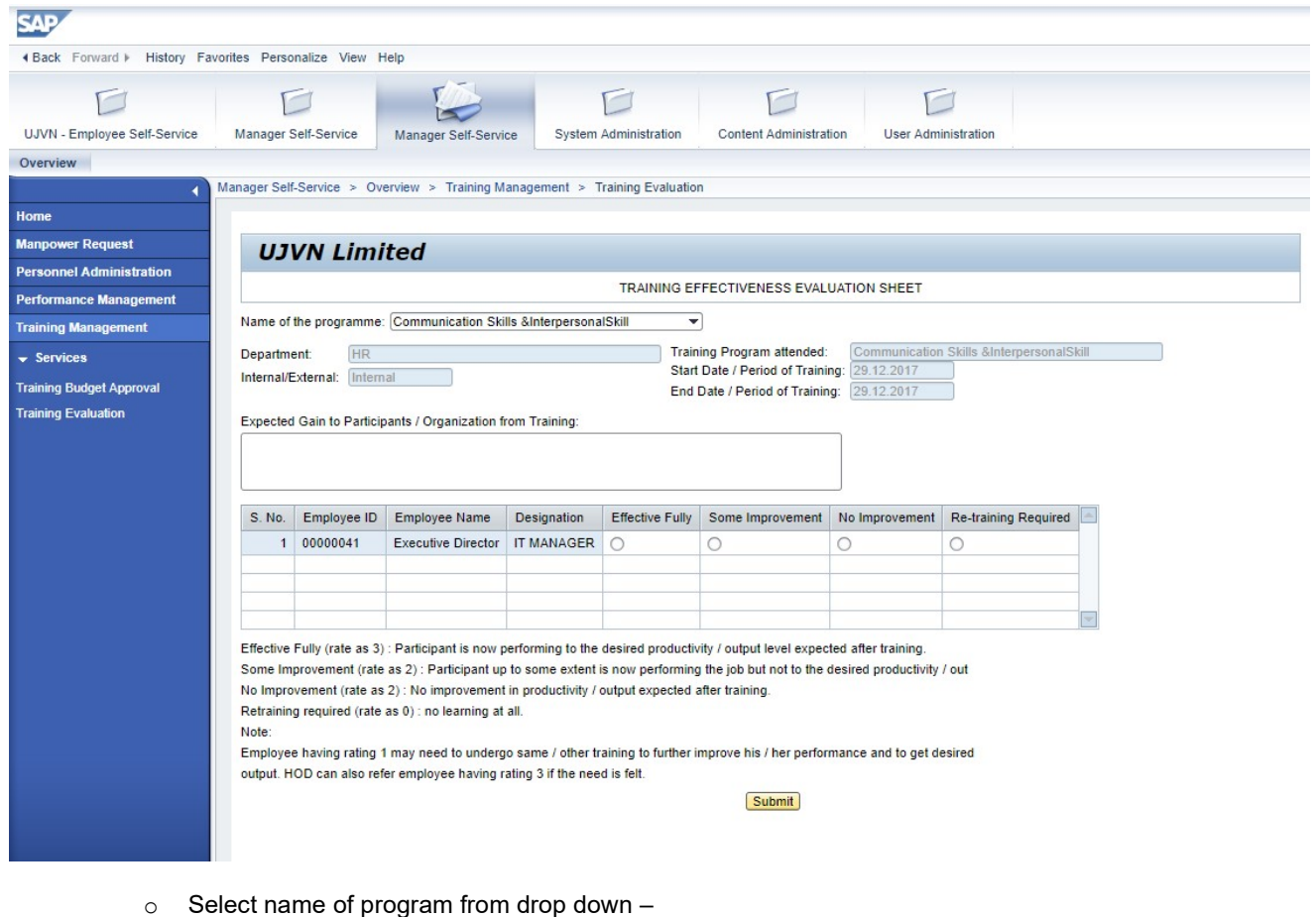

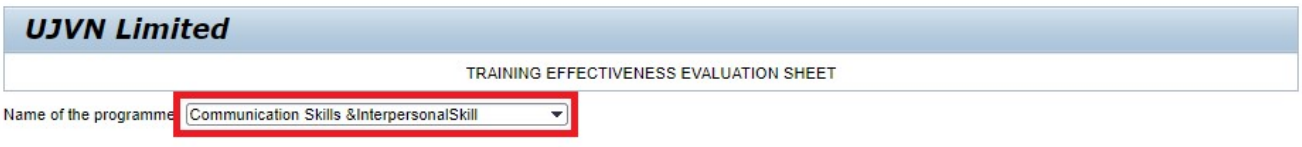

#### o Evaluate employee performance

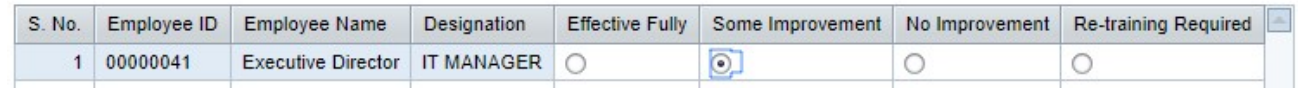

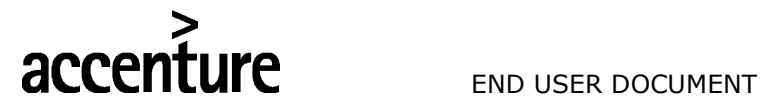

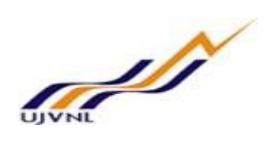

 $\circ$  Click on submit button –

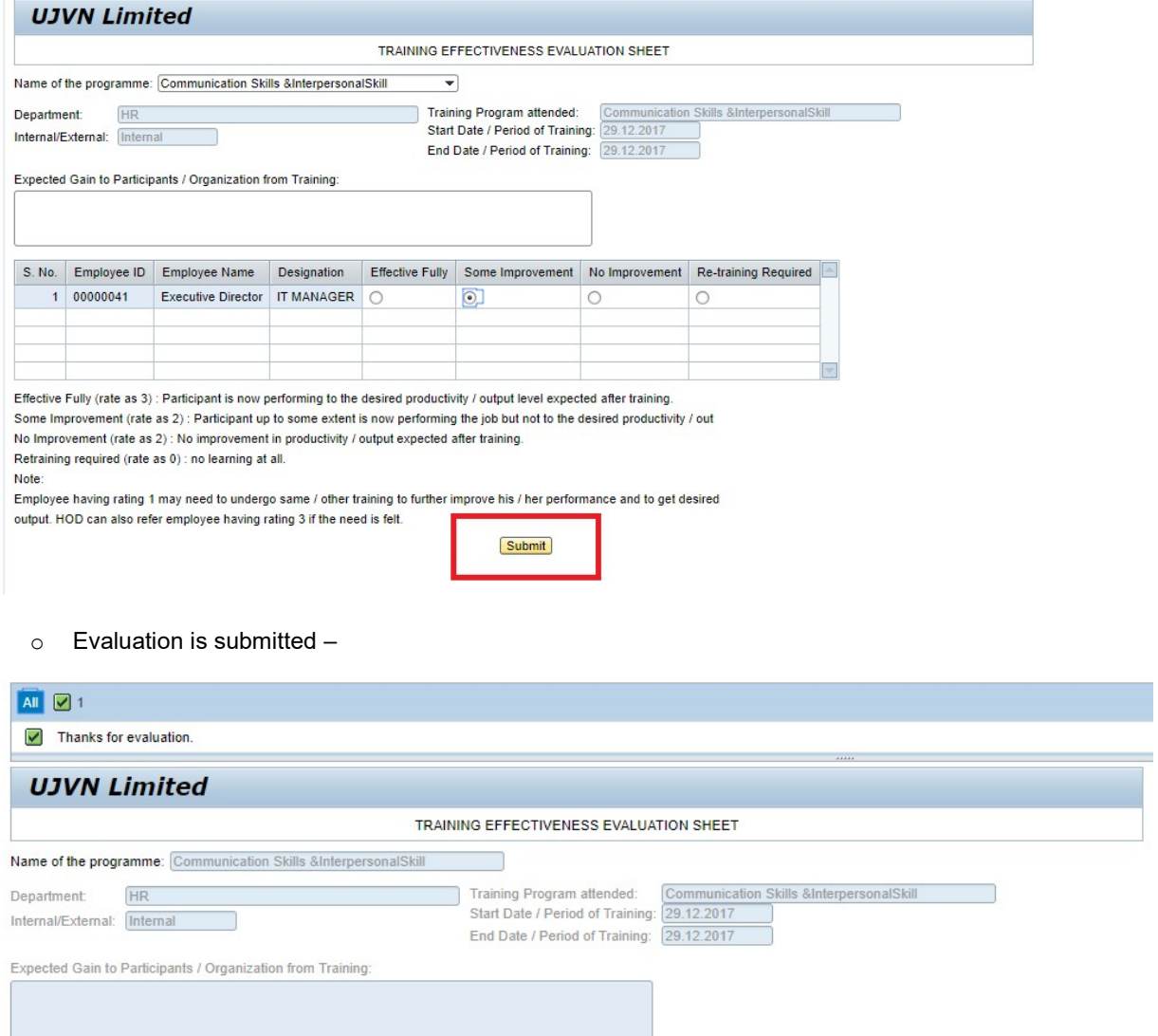

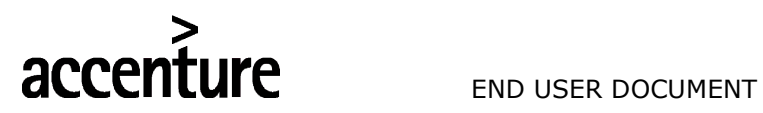

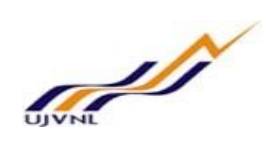

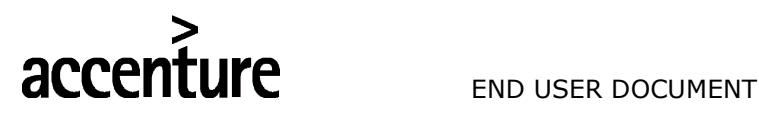

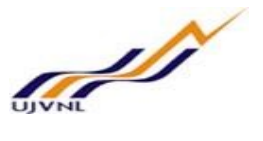

# 13 RAISE MANPOWER REQUEST (TO CREATE NEW POST OR TO FILL EXISTING POST)

## 13.1PURPOSE

Employee can log on to the manager self-service to submit training evaluation from MSS.

#### 13.2PROCEDURAL STEPS

#### LOGON TO PORTAL:

The Employee should follow the steps below to enter into portal

- o Select internet explorer icon and double click on it.
- o Enter the site address http://sapsrv.ujvnl.com:50200/irj/portal, the system will display the screen as follows:

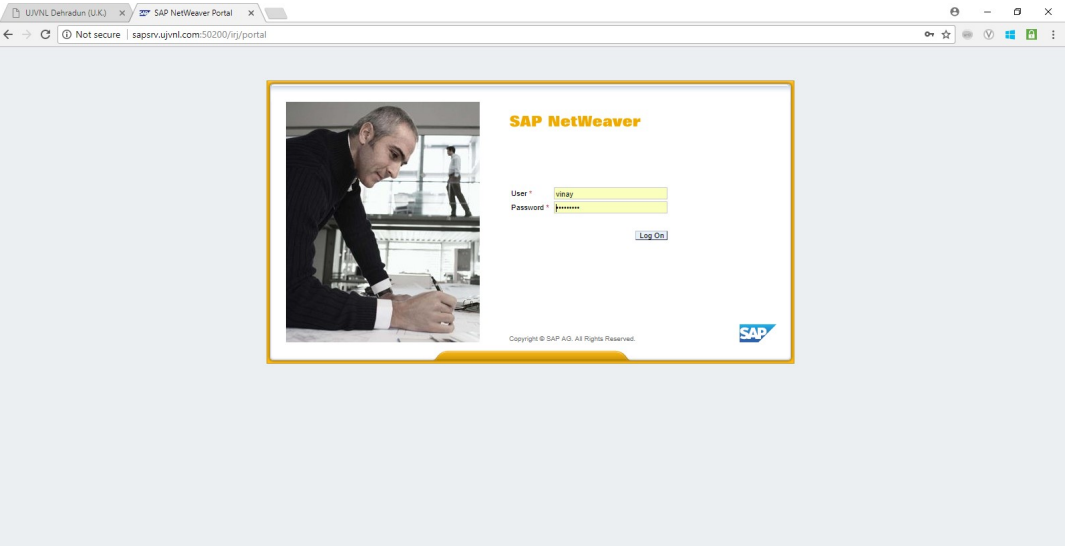

- o Enter the EP user ID given (Ex: vinay), password and click on Log On Icon.
- o Now system will take you to the home page of your Portal as shown below.

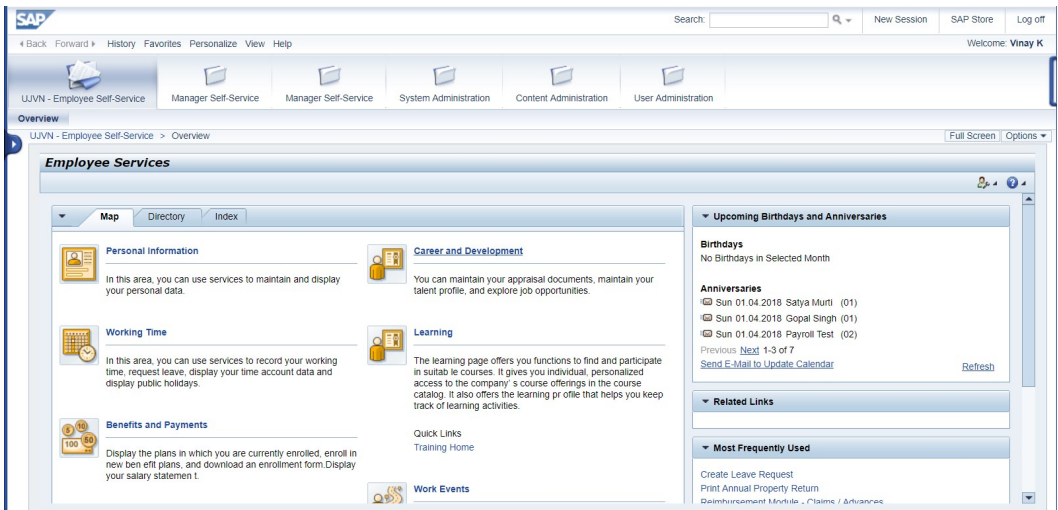

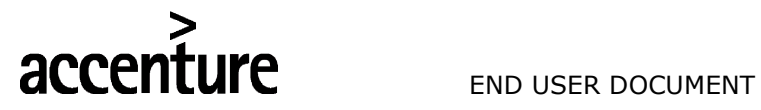

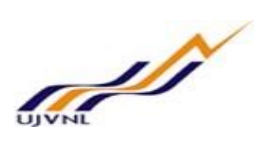

o Click on Manager Self-service –

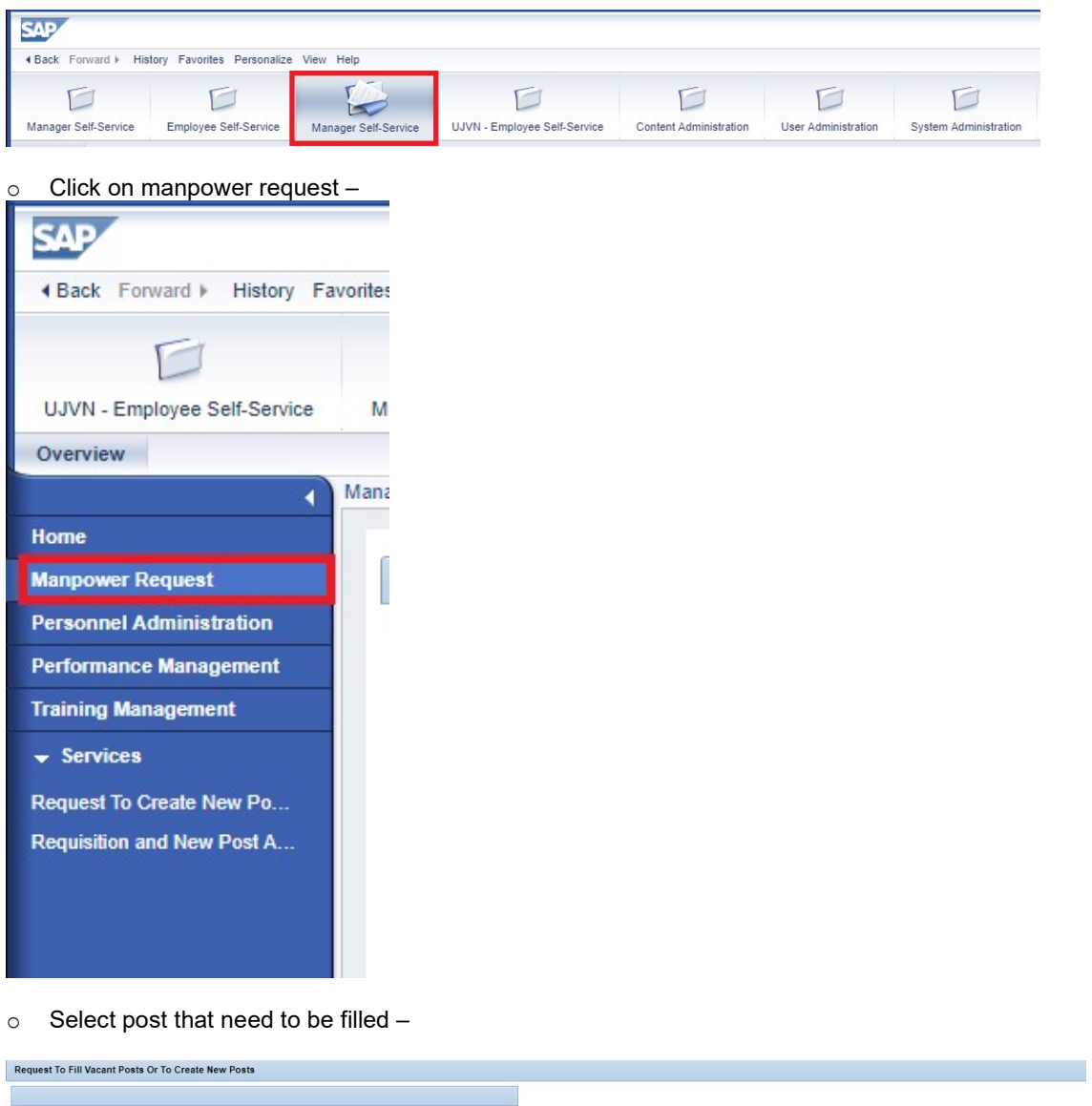

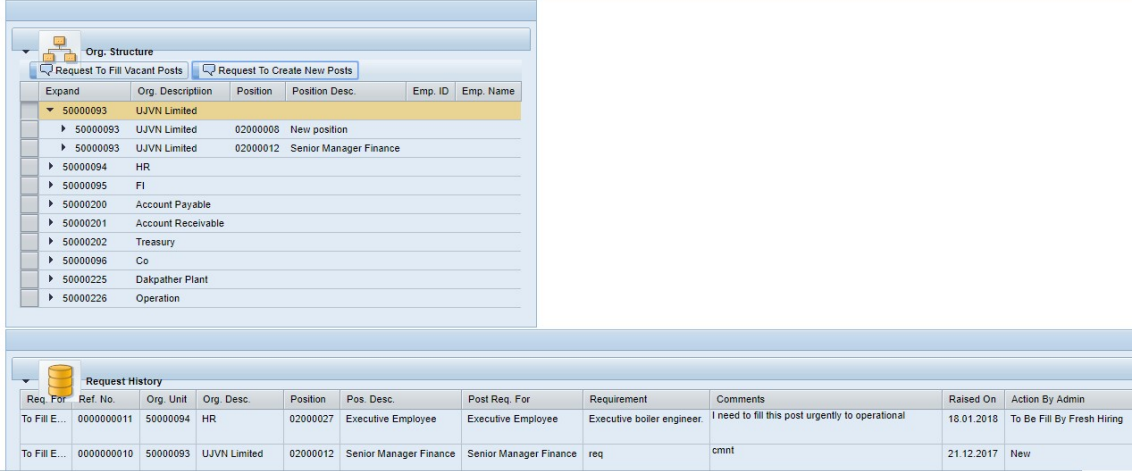

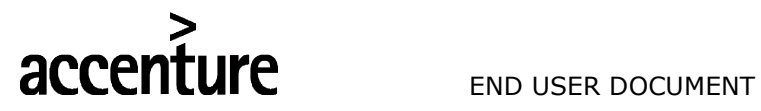

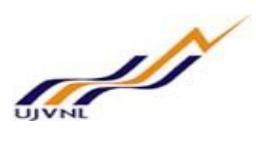

o Click on Request to fill vacant post –

Request To Fill Vacant Posts Or To Create New Posts

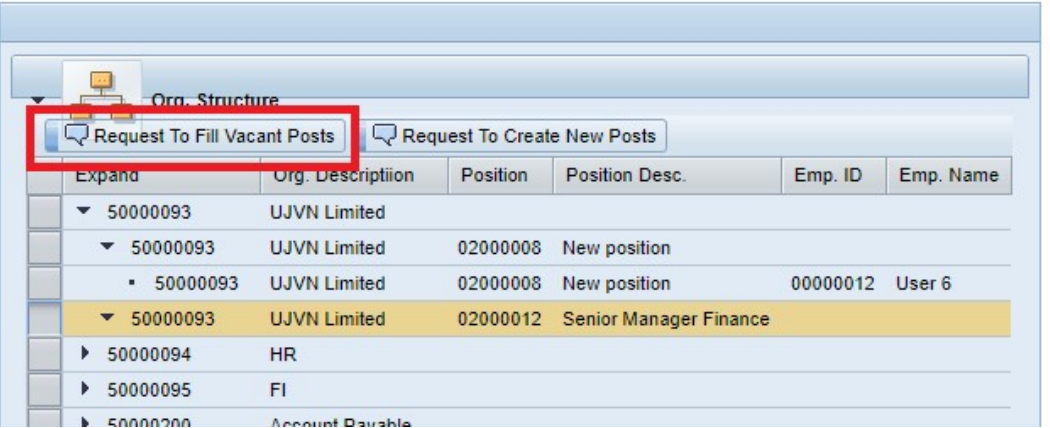

o Enter requirement details and comments –

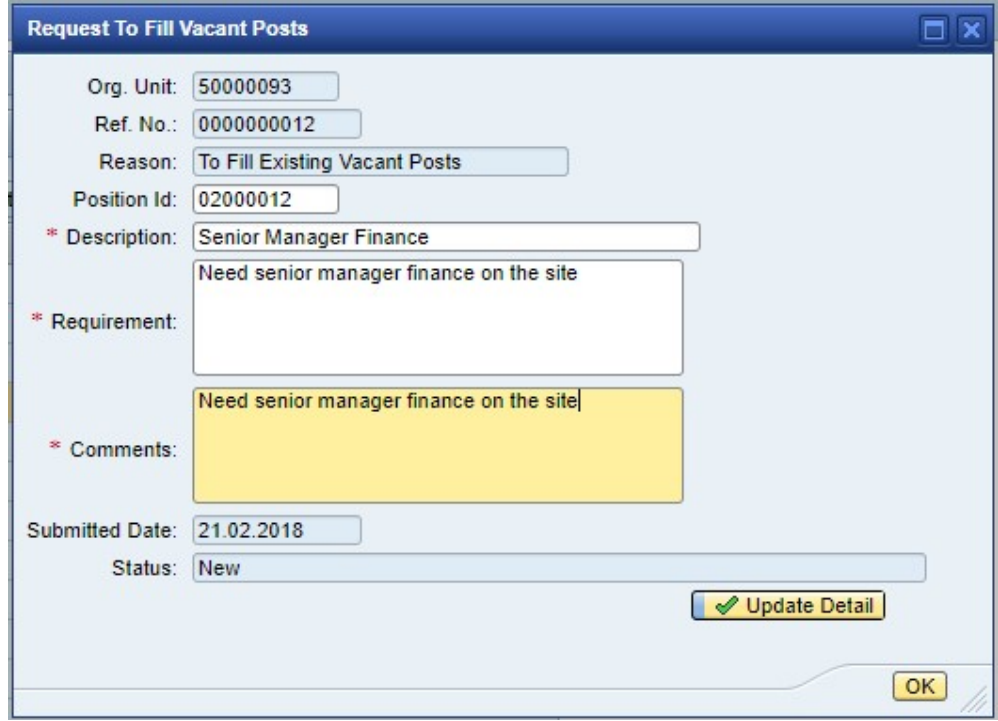

o Request submitted successfully –

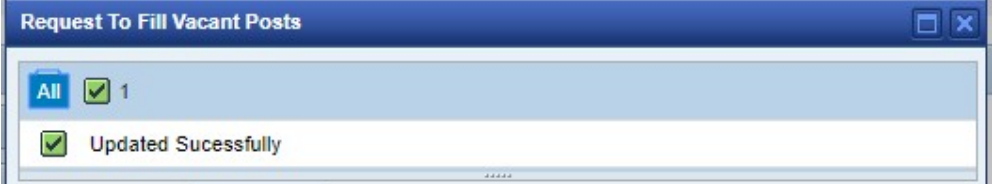